**New York State** 

**Electronic Certificate of Need**

**Applicant Training:** 

 **Request Regional Office Review**

**Version 4.0**

**Public Authentication**

# <span id="page-1-0"></span>**Revision History**

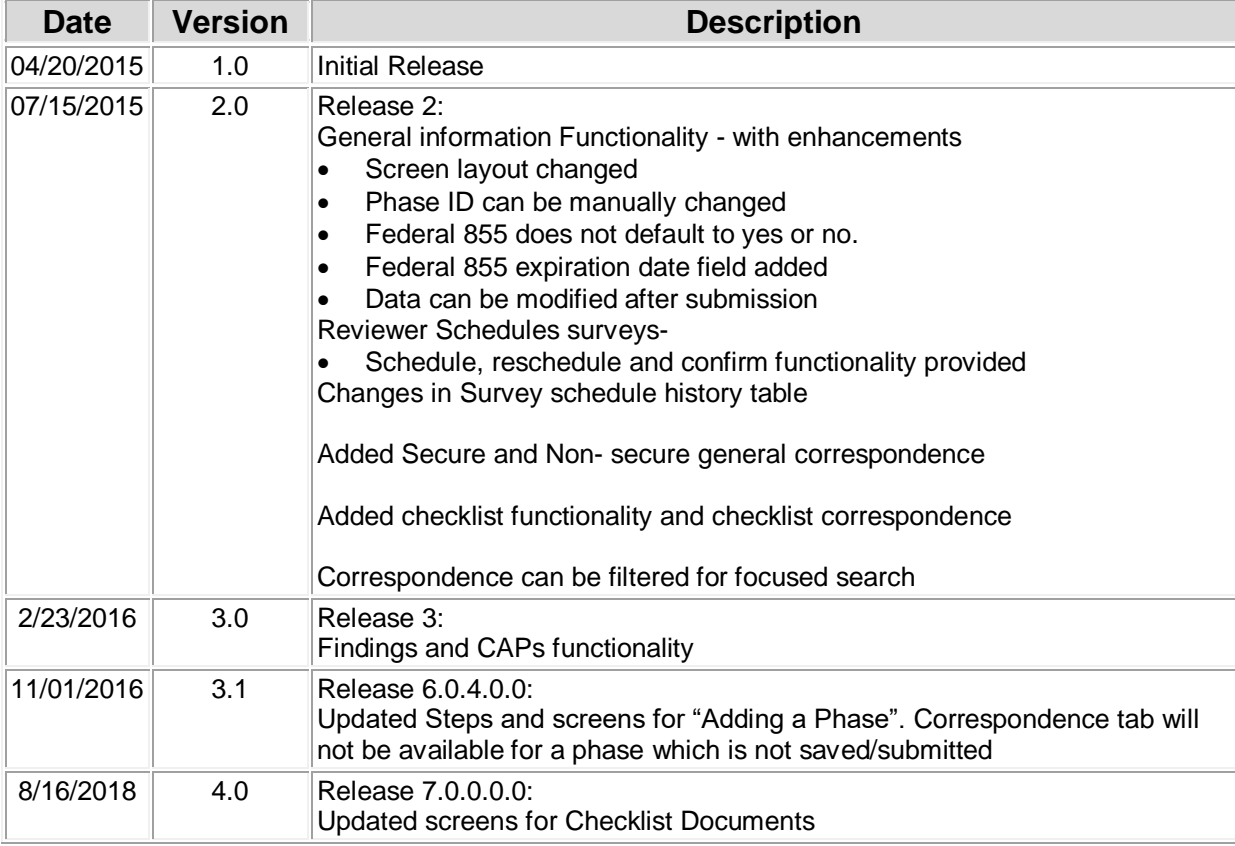

# **Table of Contents**

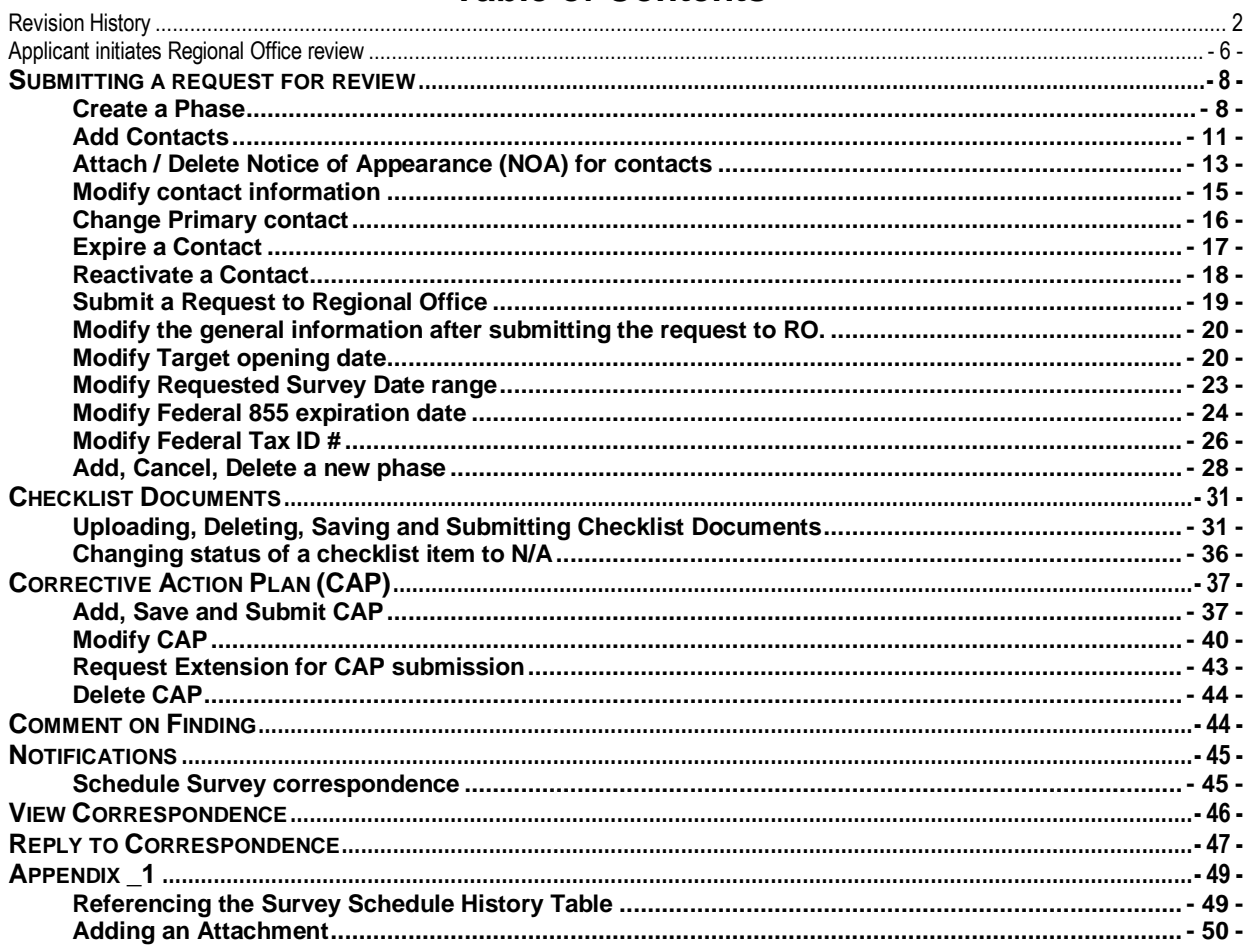

# **Table of Figures**

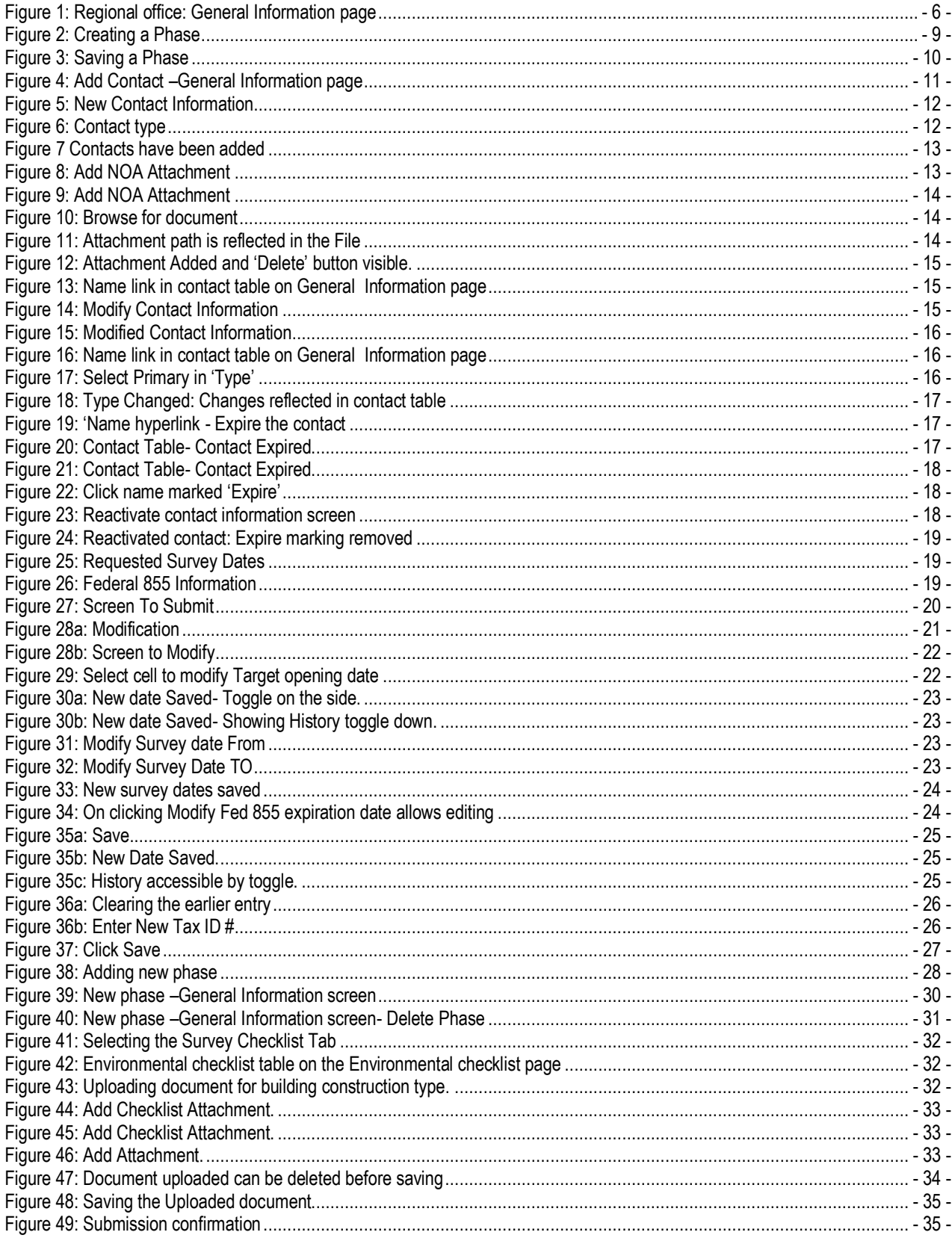

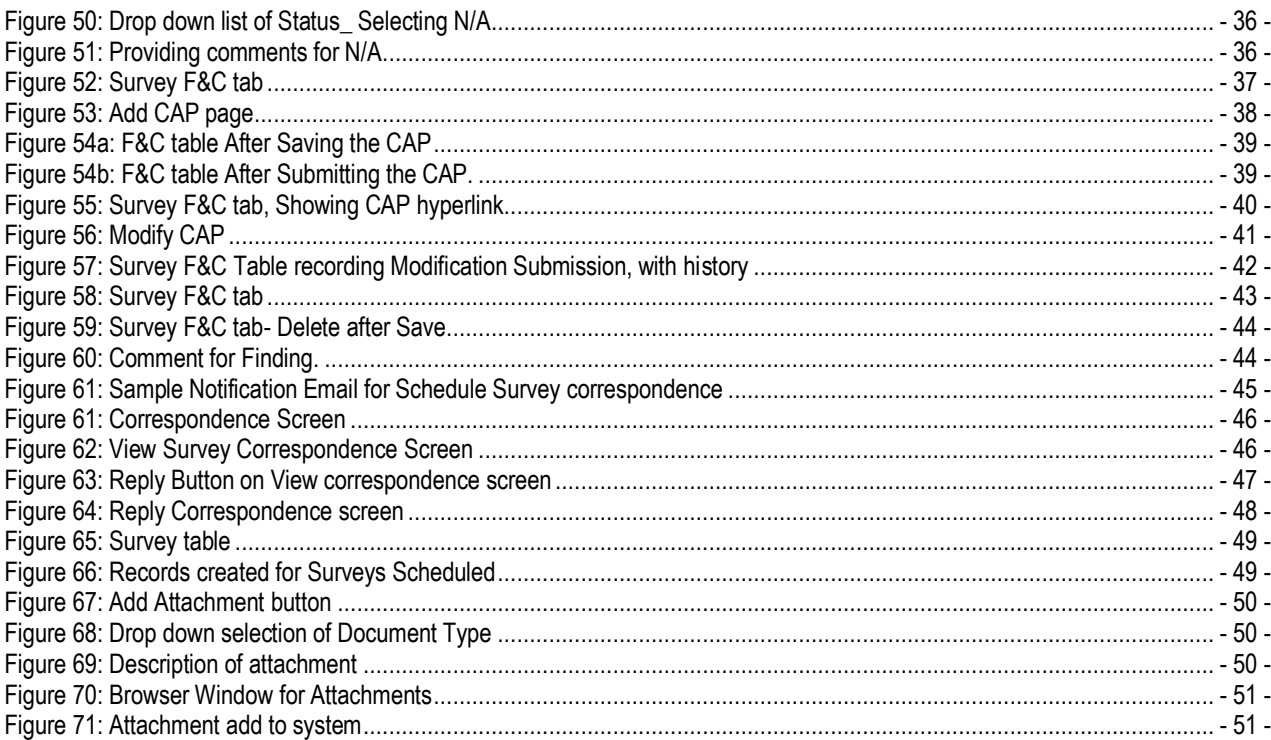

### <span id="page-5-0"></span>**Applicant initiates Regional Office review**

Regional office tab has been added to NYSE-CON to facilitate the Regional office review and approval. The views and actions available will depend on the user's role. The Regional Office module is reached via the **Regional office** tab. This tab opens the **General Information** page for the Regional Office (Figure 1).

The **Regional Office** tab will be displayed for a project only after the CON project has been Approved and all contingencies have been satisfied. The Applicant should initiate contact with the Regional Office **at least 60 days prior** to the facility's target opening date.

The **Regional Office** tab will be located between the **Post Approval** and **Summary** tabs.

<span id="page-5-1"></span>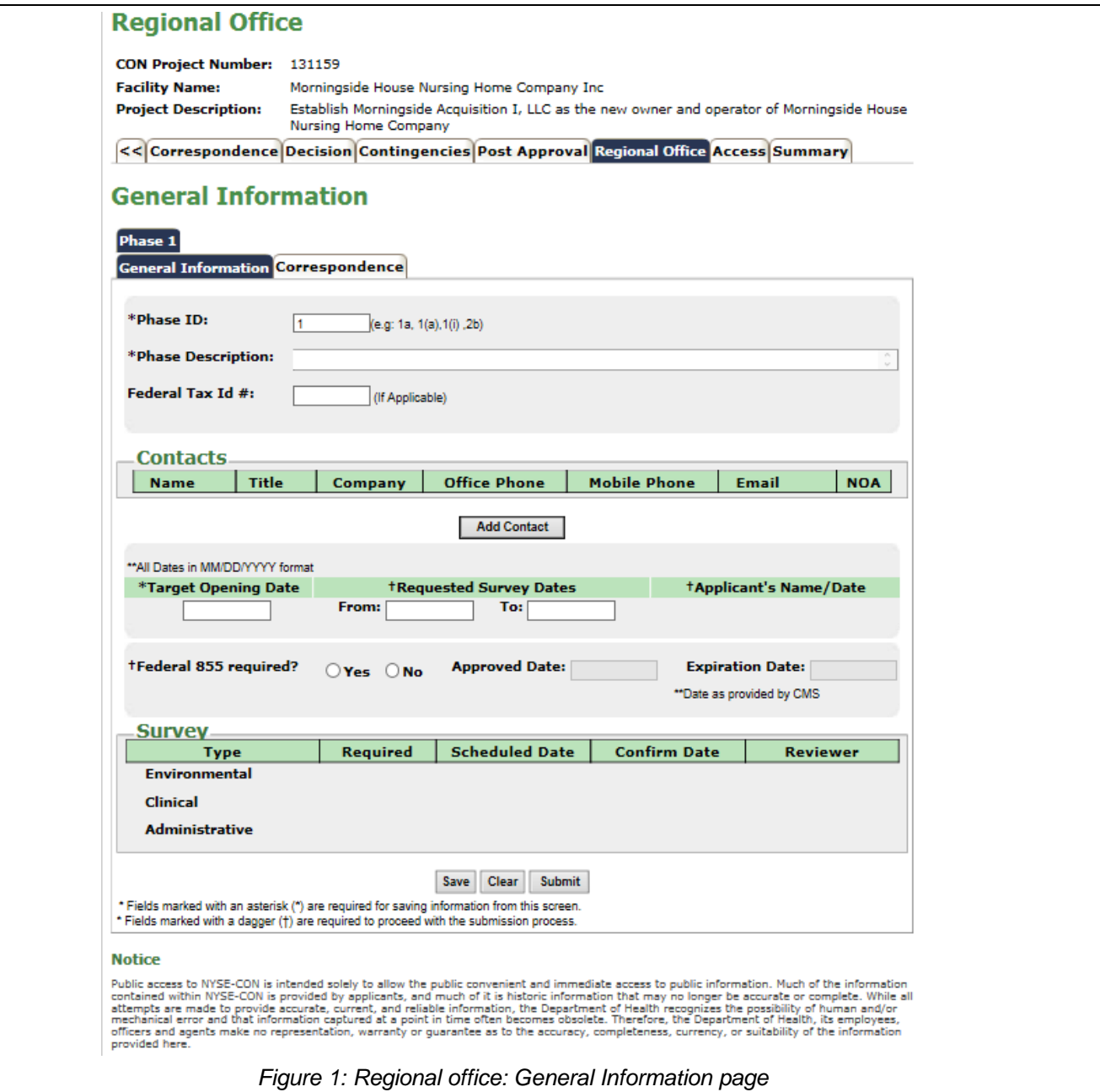

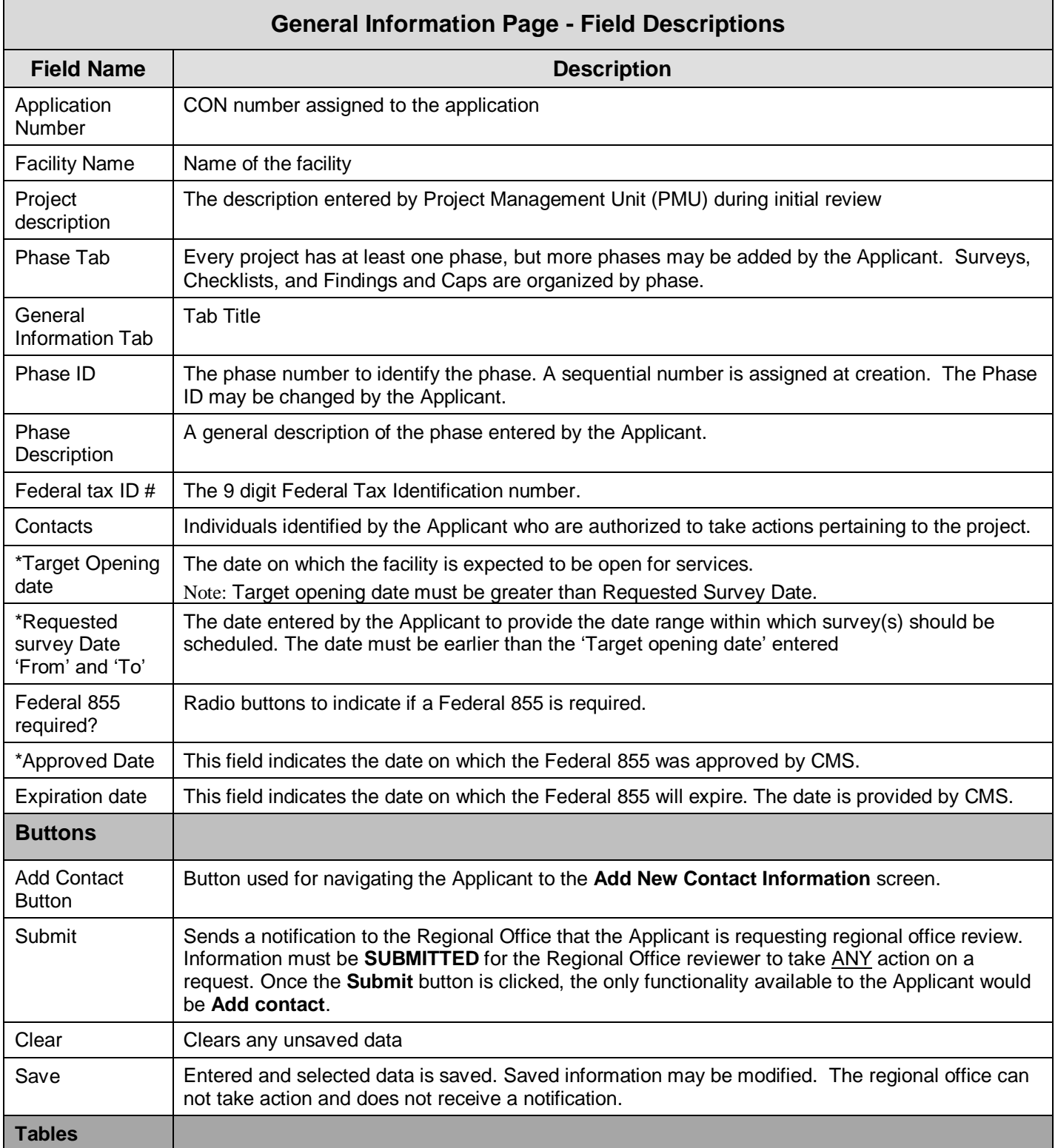

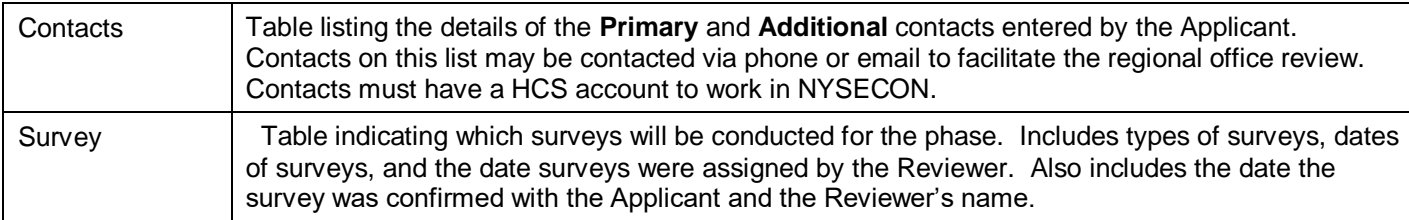

\**Dates must be entered in month-day-year order format. If entered dates are punctuated by slashes: The year must have either two or four digits (examples: 02/01/2011 or 02/01/11). – Entry of a two-digit year implies current century. – Month and day may be entered without leading zeros (example: 2/1/2011)*

# <span id="page-7-0"></span>**Submitting a request for review**

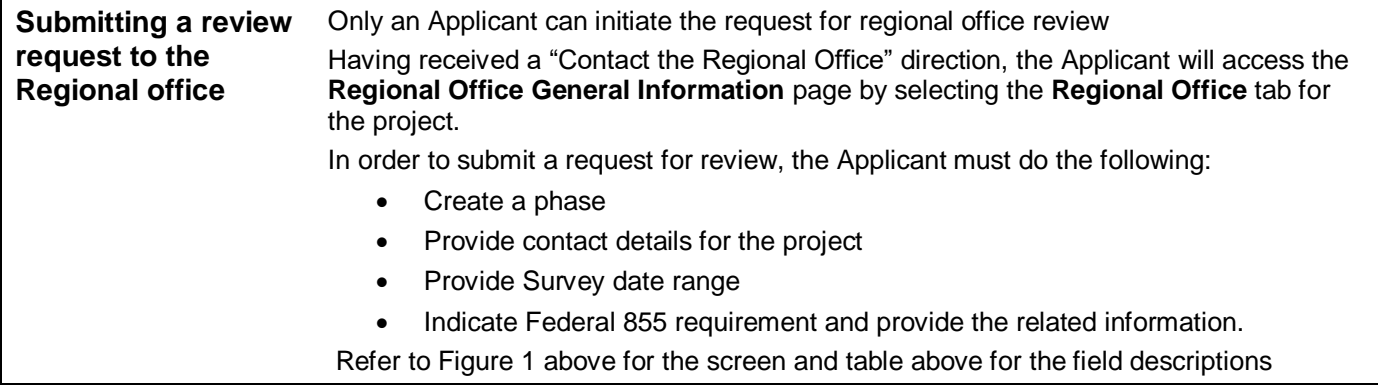

### <span id="page-7-1"></span>**Create a Phase**

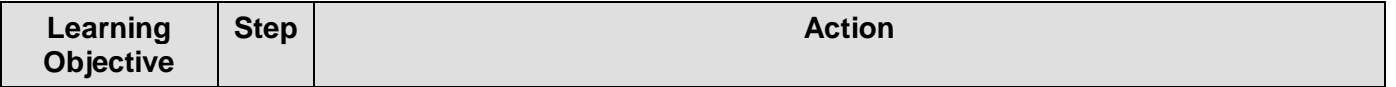

<span id="page-8-0"></span>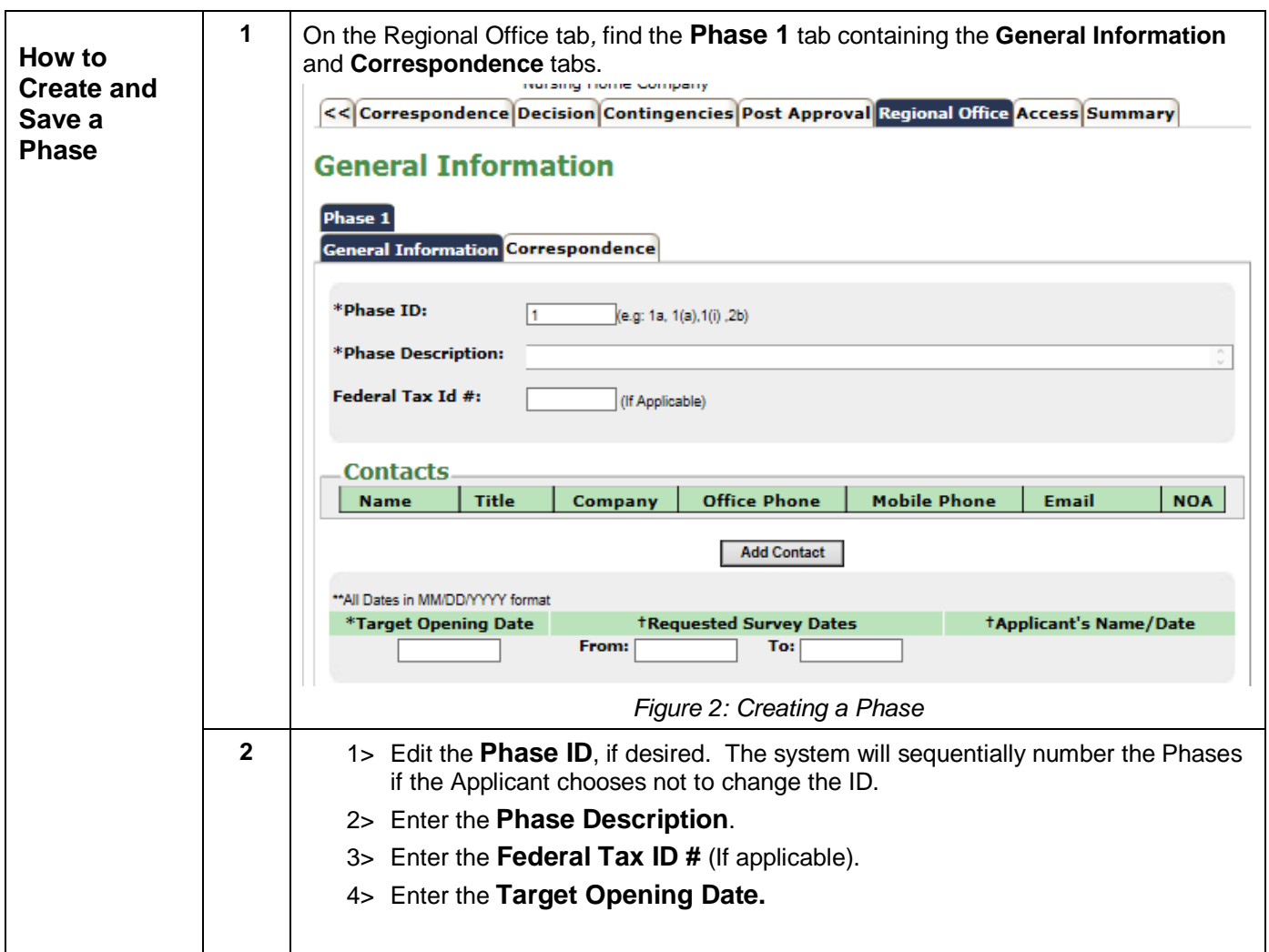

<span id="page-9-0"></span>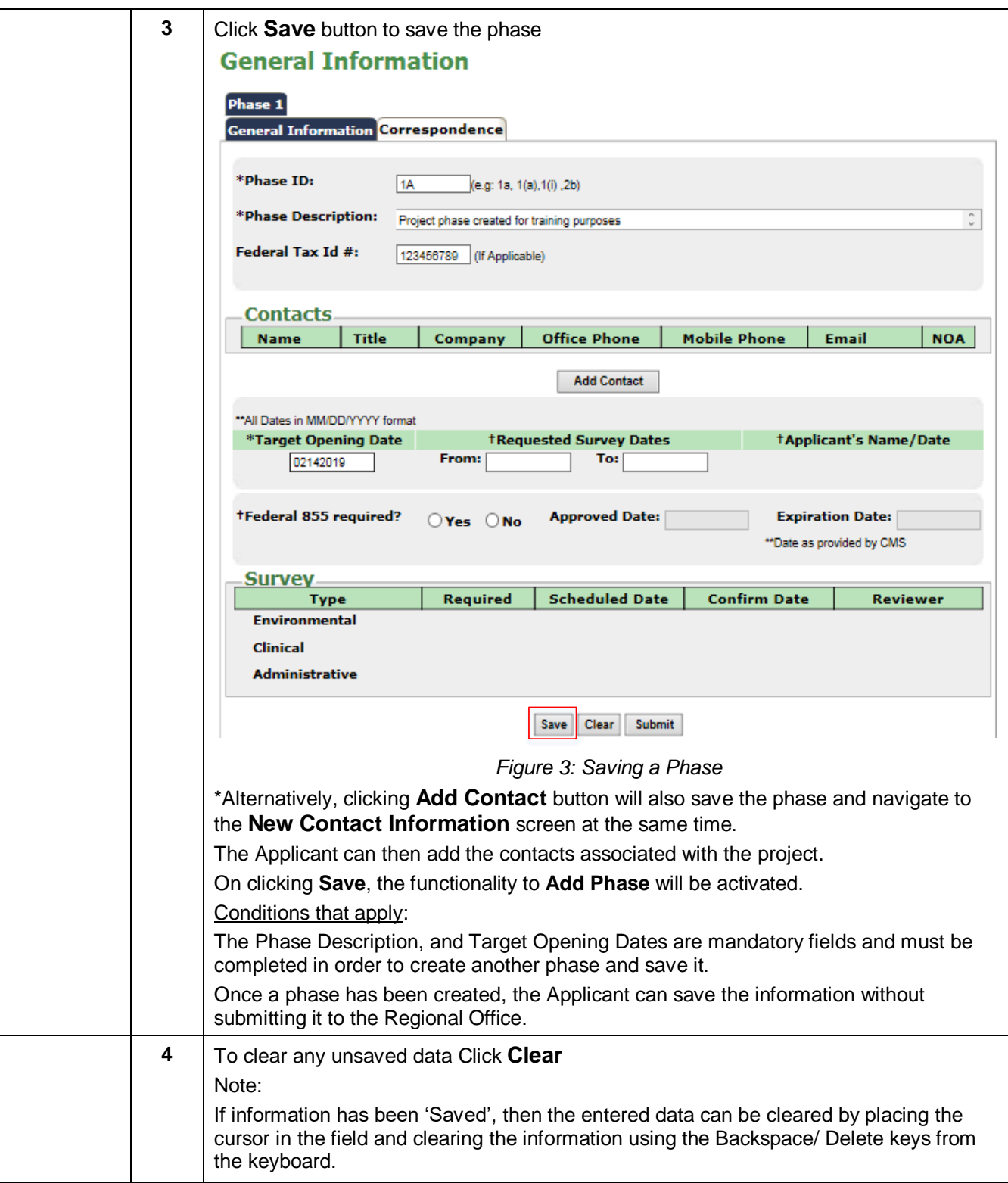

# <span id="page-10-0"></span>**Add Contacts**

<span id="page-10-1"></span>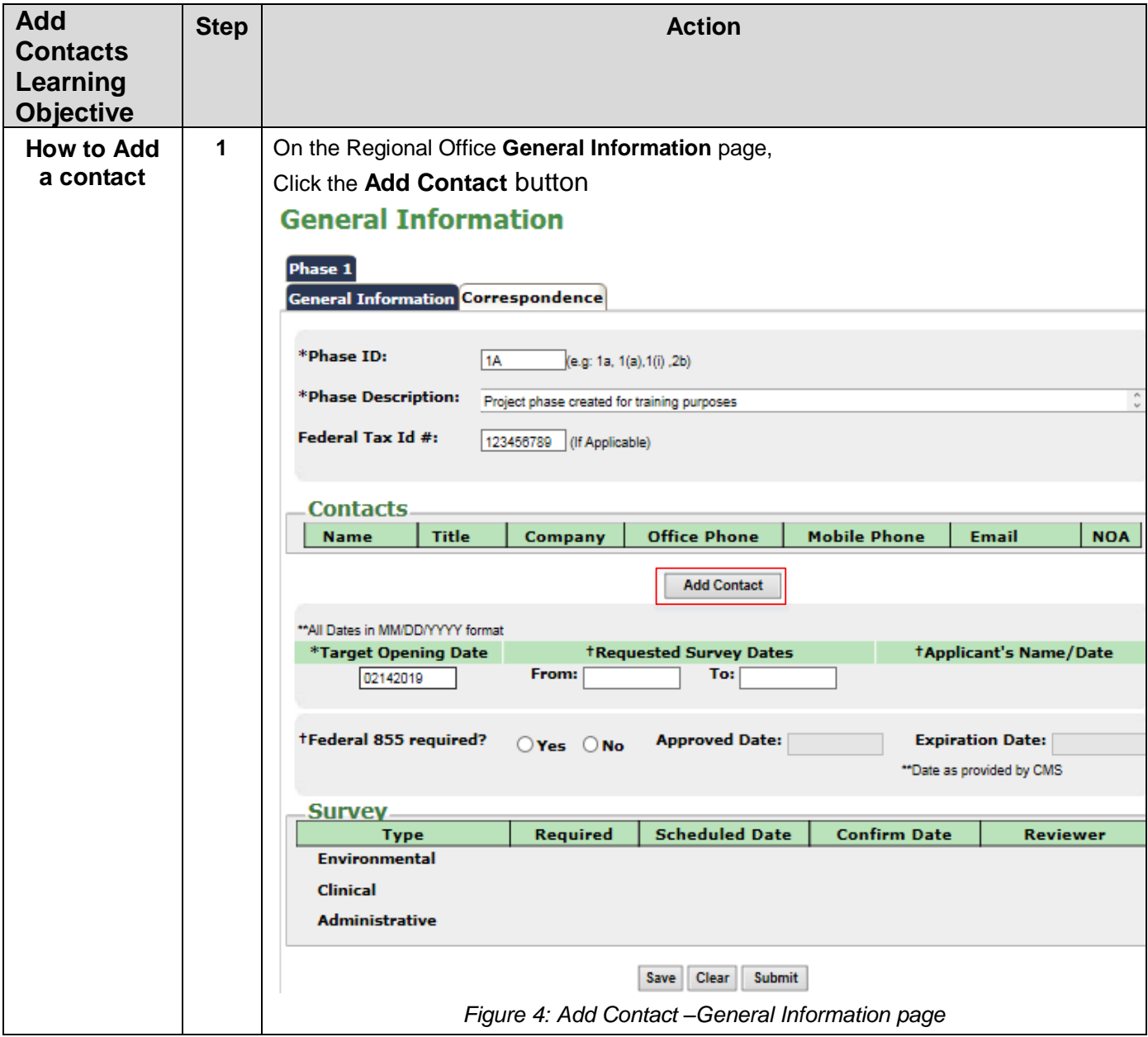

<span id="page-11-1"></span><span id="page-11-0"></span>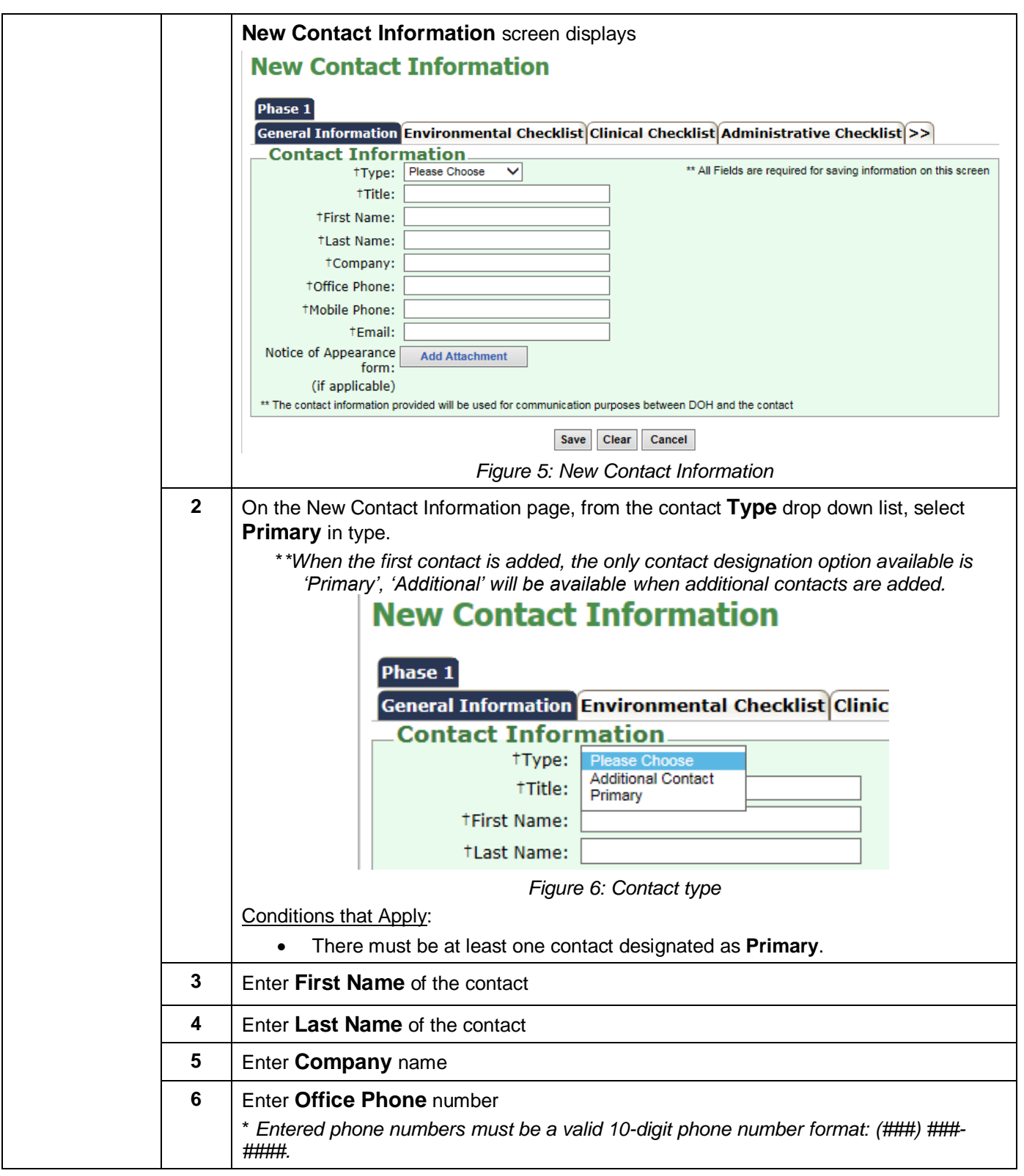

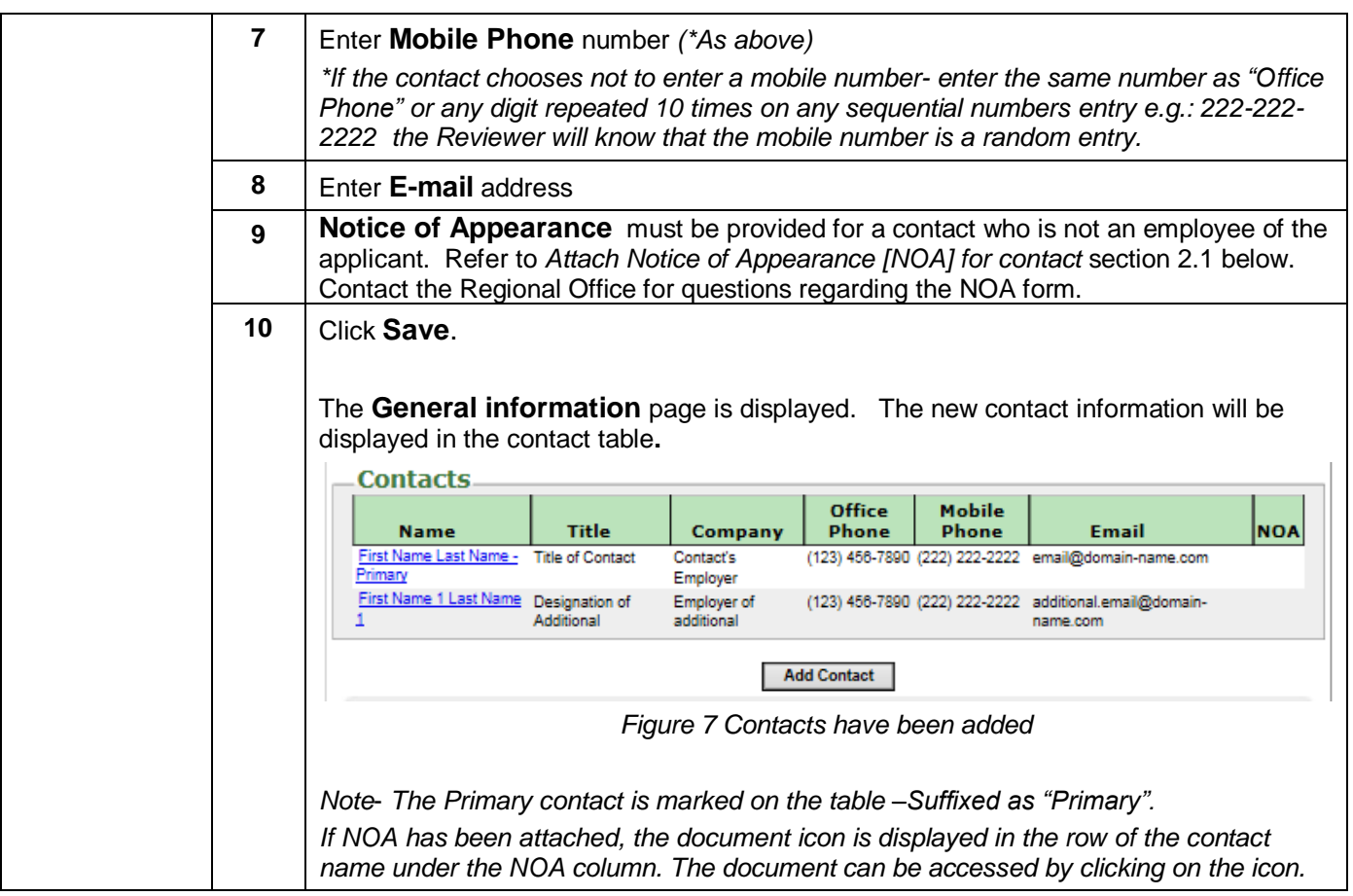

# <span id="page-12-1"></span><span id="page-12-0"></span>**Attach / Delete Notice of Appearance (NOA) for contacts**

<span id="page-12-2"></span>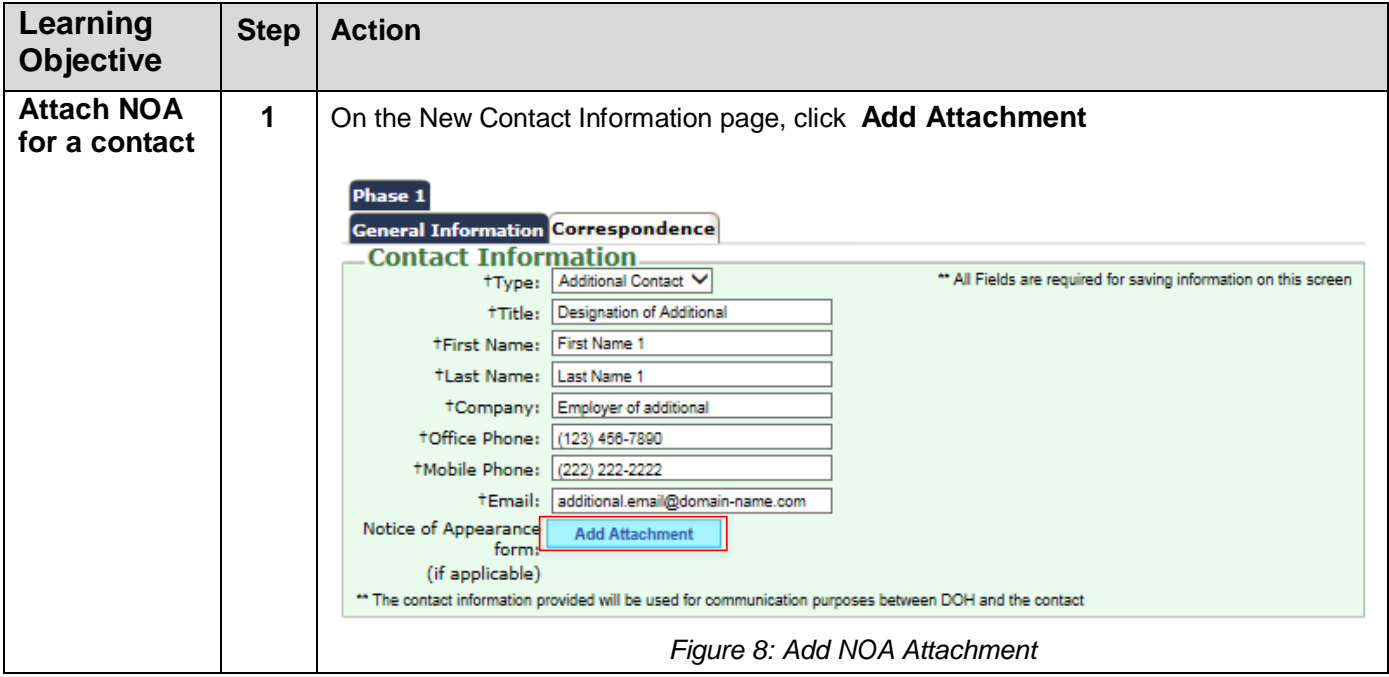

<span id="page-13-2"></span><span id="page-13-1"></span><span id="page-13-0"></span>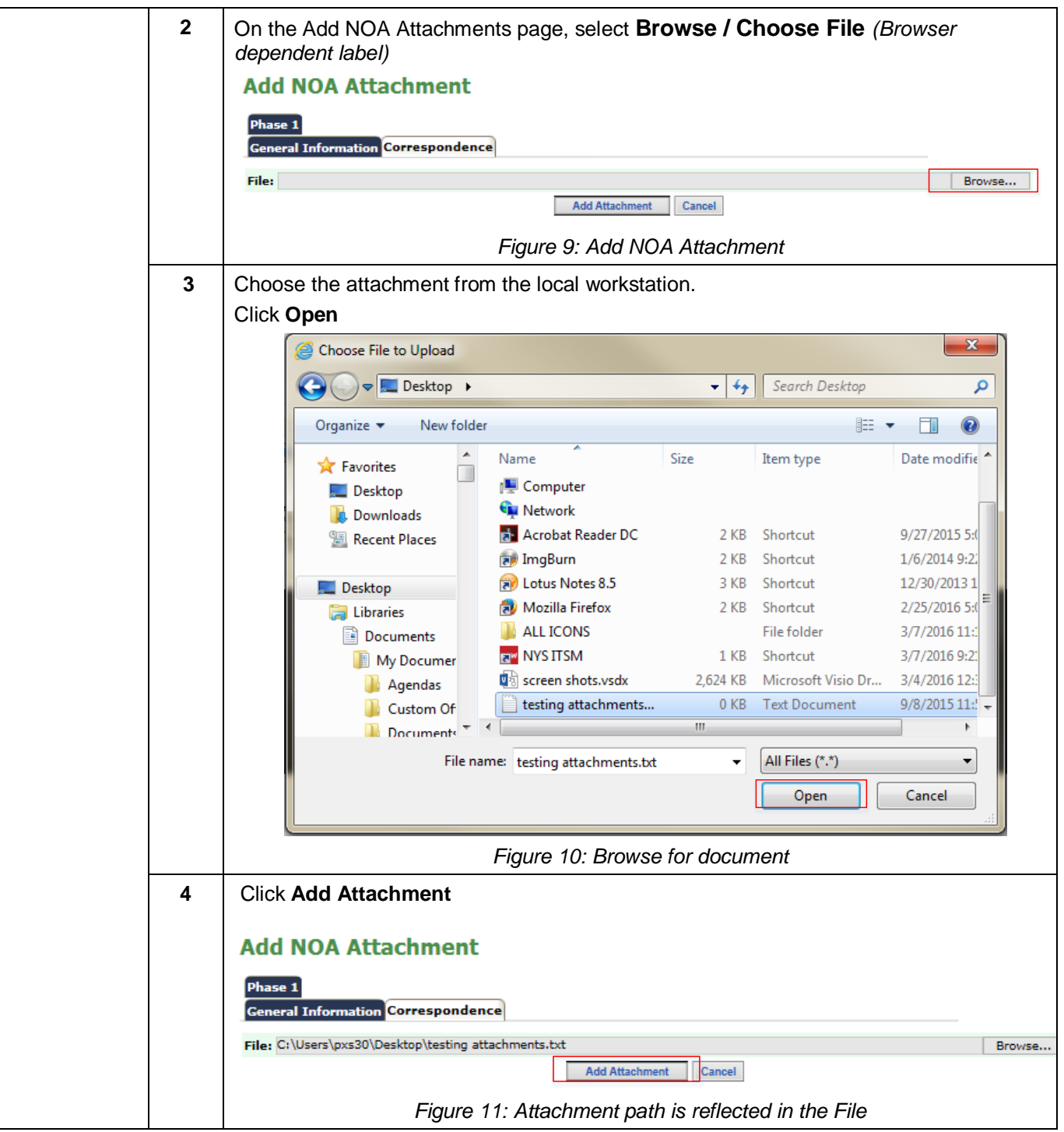

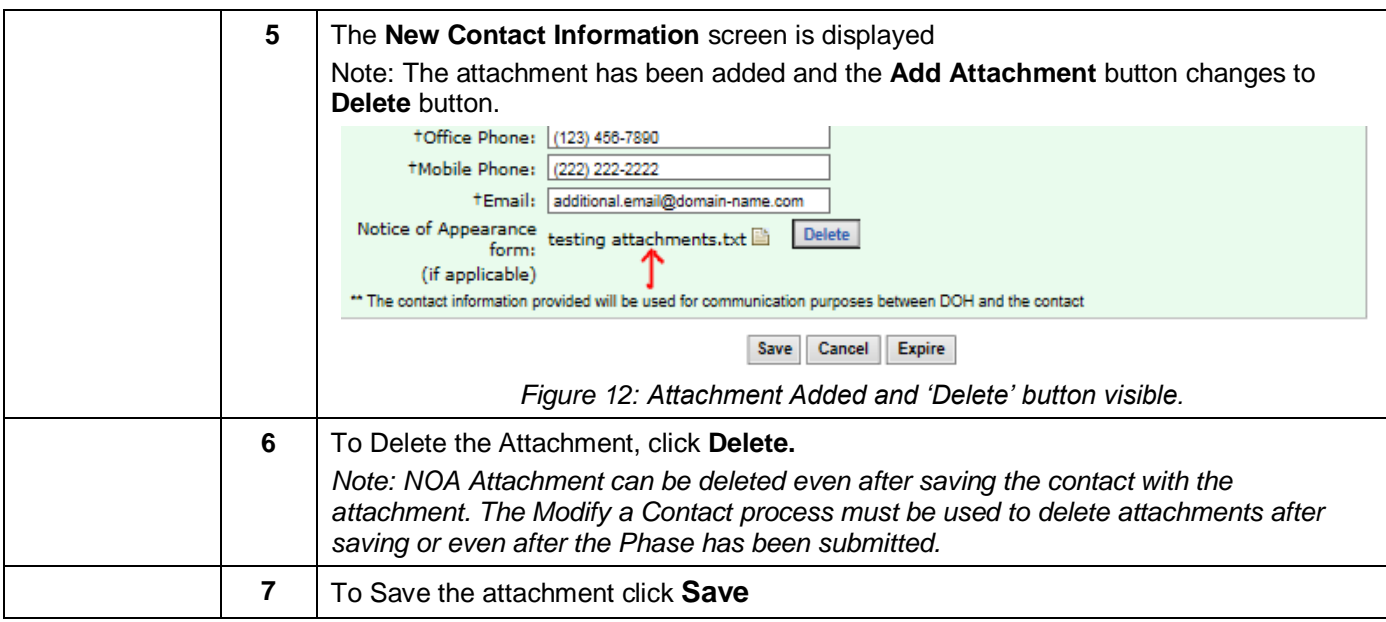

# <span id="page-14-1"></span><span id="page-14-0"></span>**Modify contact information**

<span id="page-14-3"></span><span id="page-14-2"></span>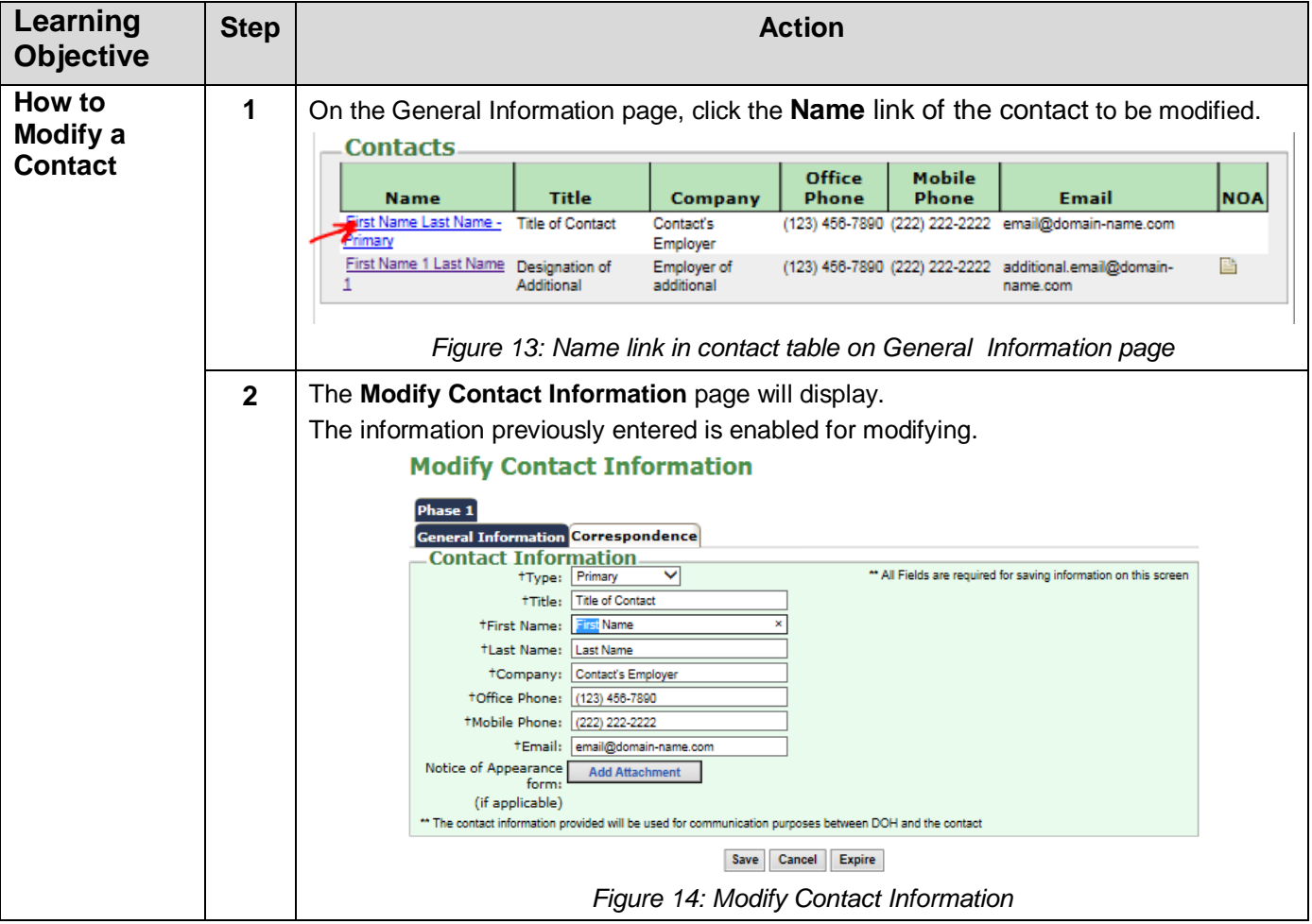

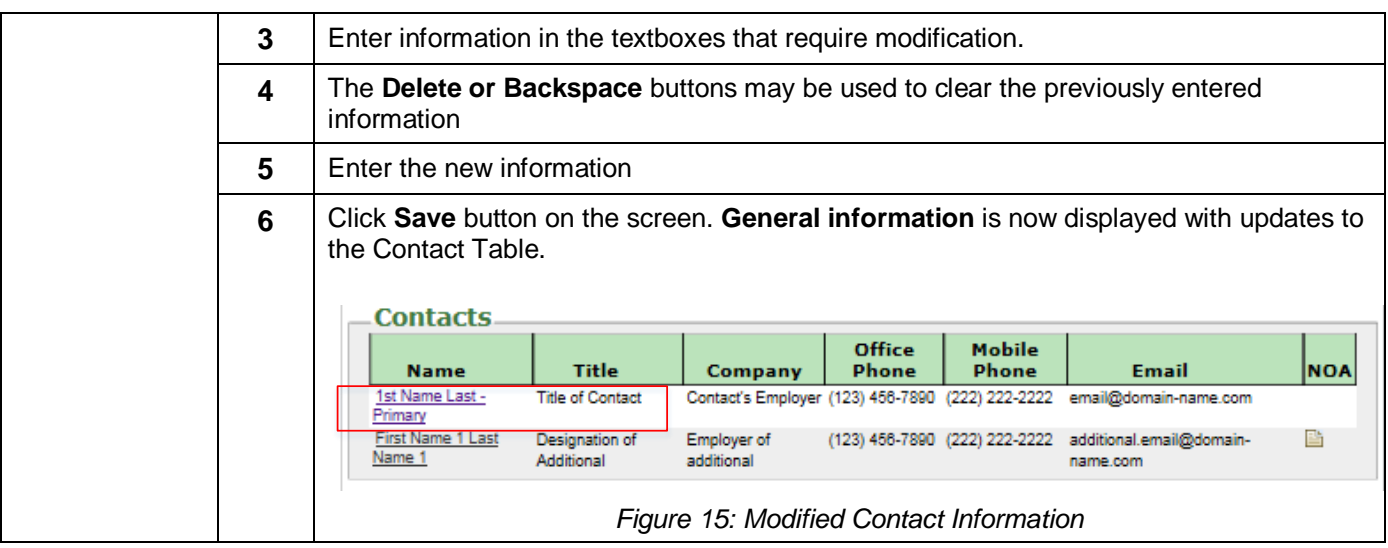

# <span id="page-15-1"></span><span id="page-15-0"></span>**Change Primary contact**

<span id="page-15-3"></span><span id="page-15-2"></span>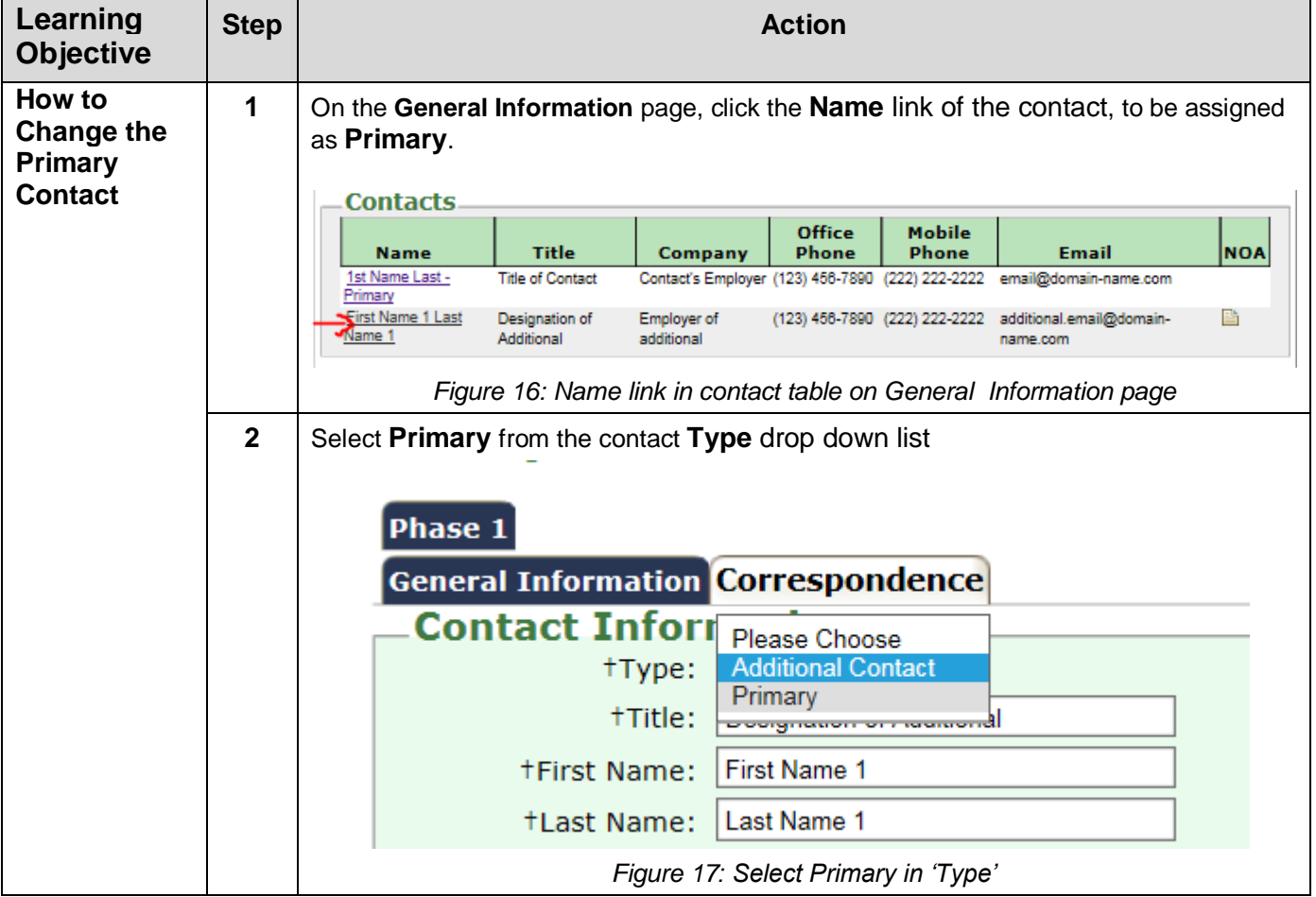

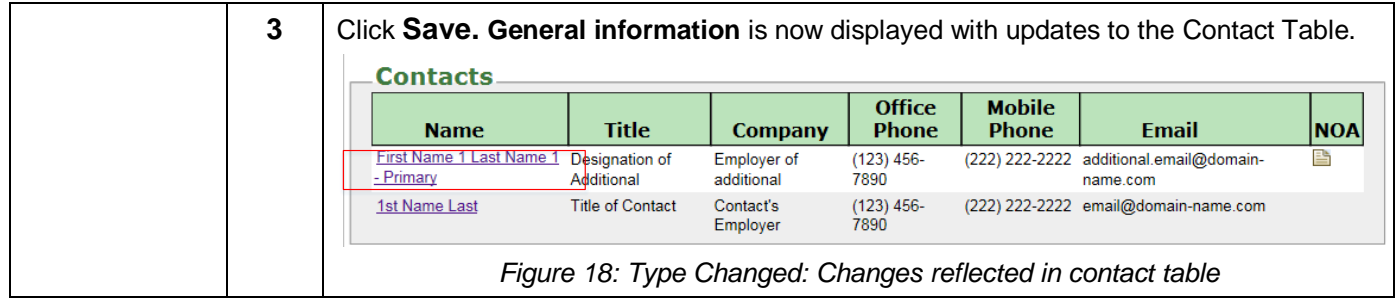

<span id="page-16-1"></span>*Note: The Contact previously set to Primary will be assigned 'Additional' by the system. Contact which has the 'Type' set to 'Primary' cannot be changed to 'Additional' unless another contact has been designated as "Primary" using the process above.*

<span id="page-16-3"></span><span id="page-16-2"></span>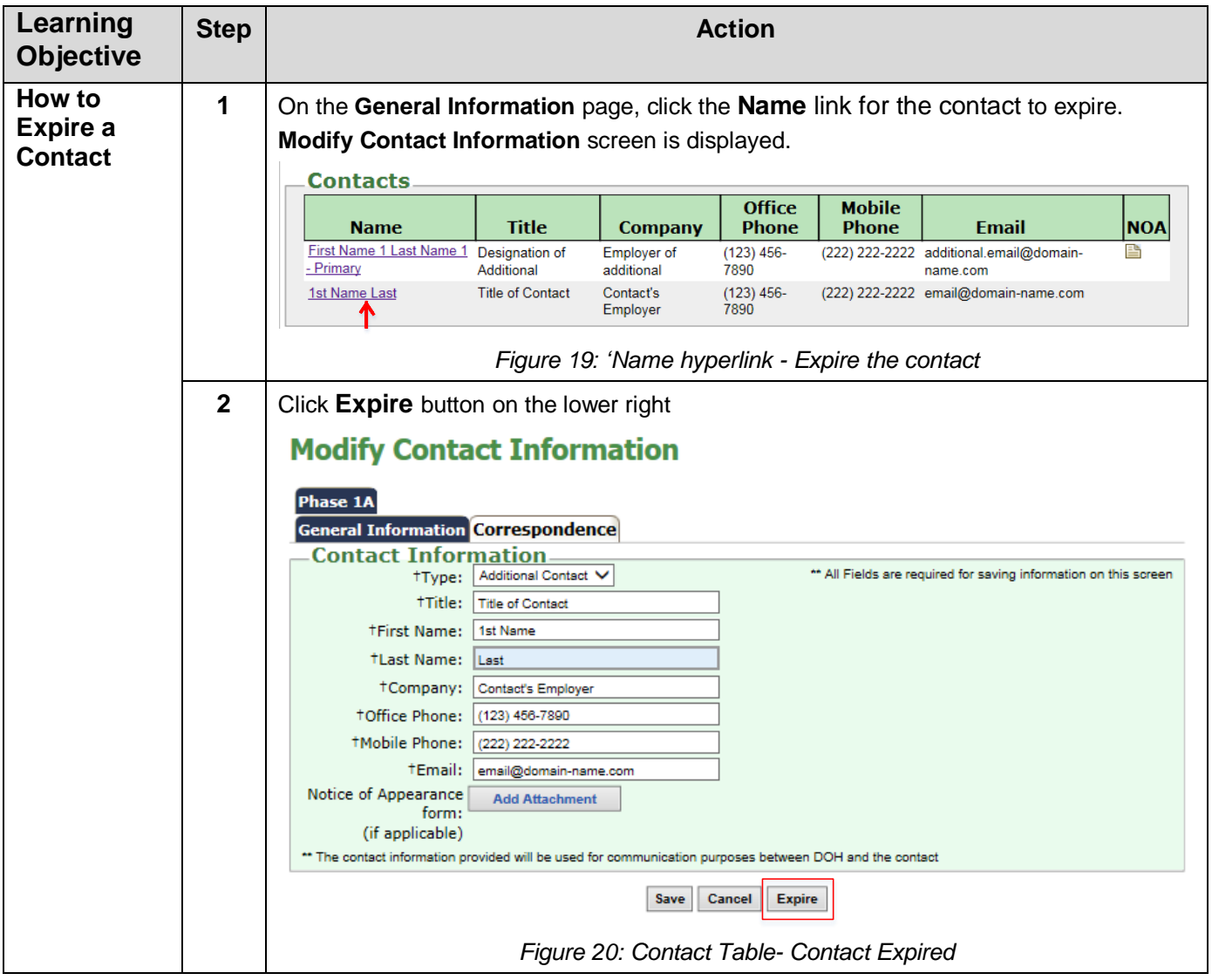

#### <span id="page-16-0"></span>**Expire a Contact**

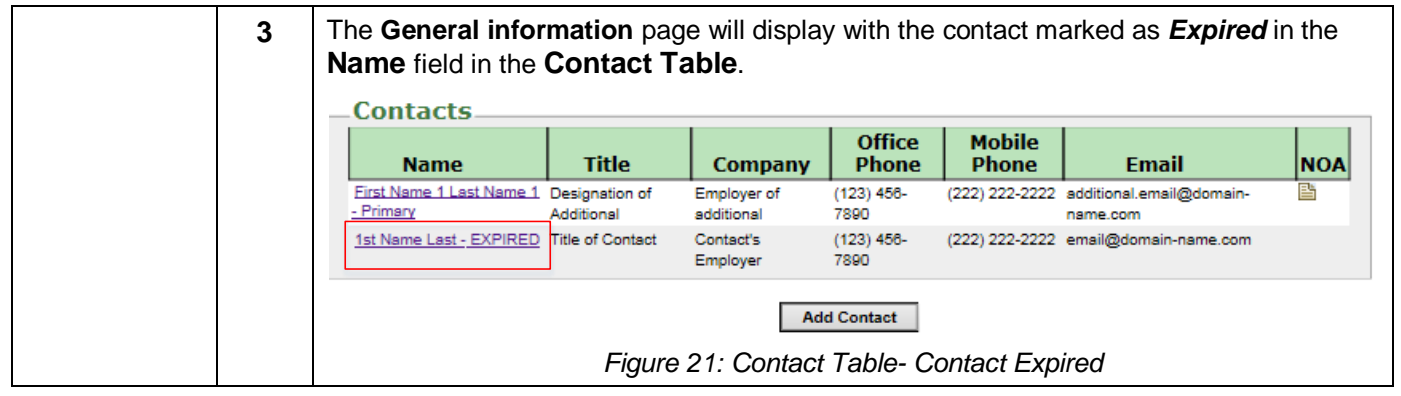

<span id="page-17-1"></span>*Note: A 'Primary' contact cannot be 'Expired' until another contact has been designated as 'Primary'.*

#### <span id="page-17-3"></span><span id="page-17-2"></span>**Learning Step Action Objective How to 1** On the **General Information** page, click the checkbox to expand the contacts table to **Reactivate**  view expired contacts. Click the expired contact **Name** link in the Contacts table. **an Expired Contacts Contact Office Mobile Title** Company Phone Phone **Email NOA Name** First Name 1 Last Name 1 Designation of Employer of  $(123) 456 -$ (222) 222-2222 additional.email@domain-- Primary Additional additional 7890 name.com 1st Name Last - EXPIRED Title of Contact Contact's  $(123)$  456-(222) 222-2222 email@domain-name.com 7890 Employer **Add Contact** *Figure 22: Click name marked 'Expire'* **2** The **Reactivate Contact Information** screen gets displayed Click the **Reactivate** button **Reactivate Contact Information** Phase 1A **General Information Correspondence Contact Information-**Type: Additional Contact V \*\* All Fields are required for saving information on this screen **TTitle:** Title of Contact **†First Name:** 1st Name **†Last Name:** Last **+Company:** Contact's Employer **+Office Phone:** (123) 456-7890 **†Mobile Phone:** (222) 222-2222 **tEmail:** email@domain-name.com Notice of Appearance Add Attachment form: (if applicable) \*\* The contact information provided will be used for communication purposes between DOH and the contact Save Cancel Re-Activate *Figure 23: Reactivate contact information screen*

#### <span id="page-17-0"></span>**Reactivate a Contact**

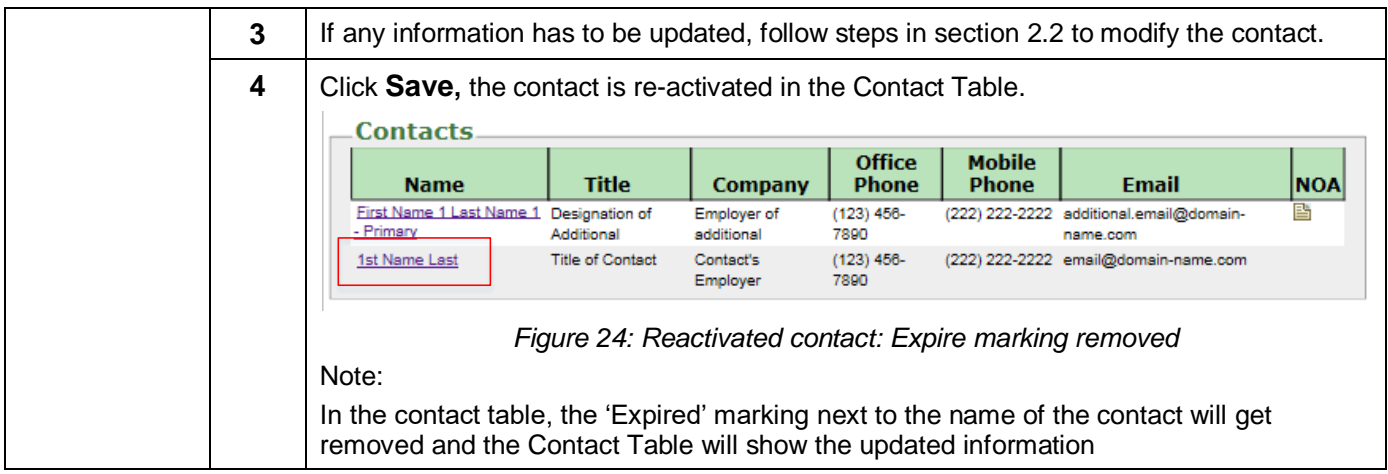

# <span id="page-18-1"></span><span id="page-18-0"></span>**Submit a Request to Regional Office**

<span id="page-18-3"></span><span id="page-18-2"></span>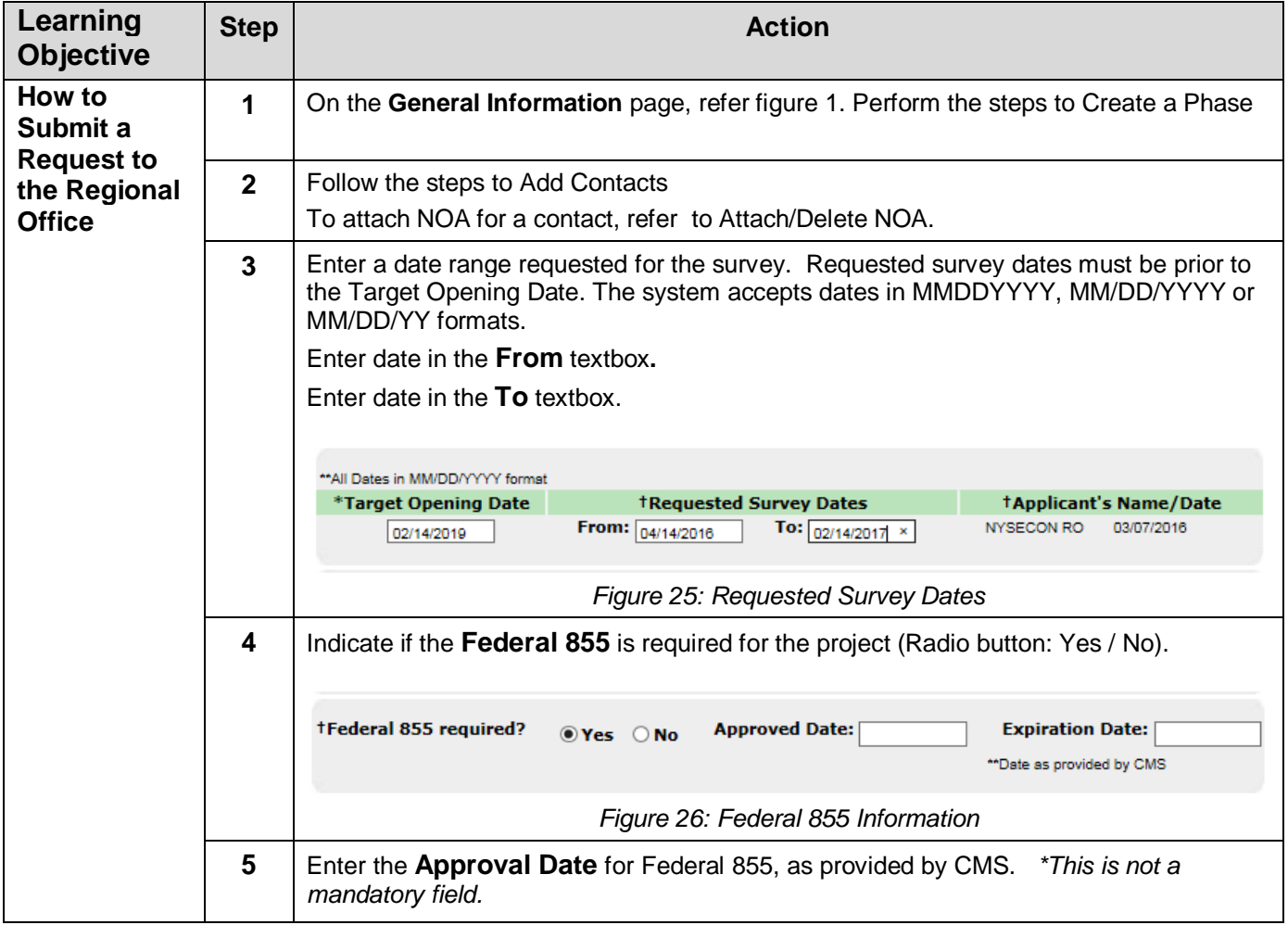

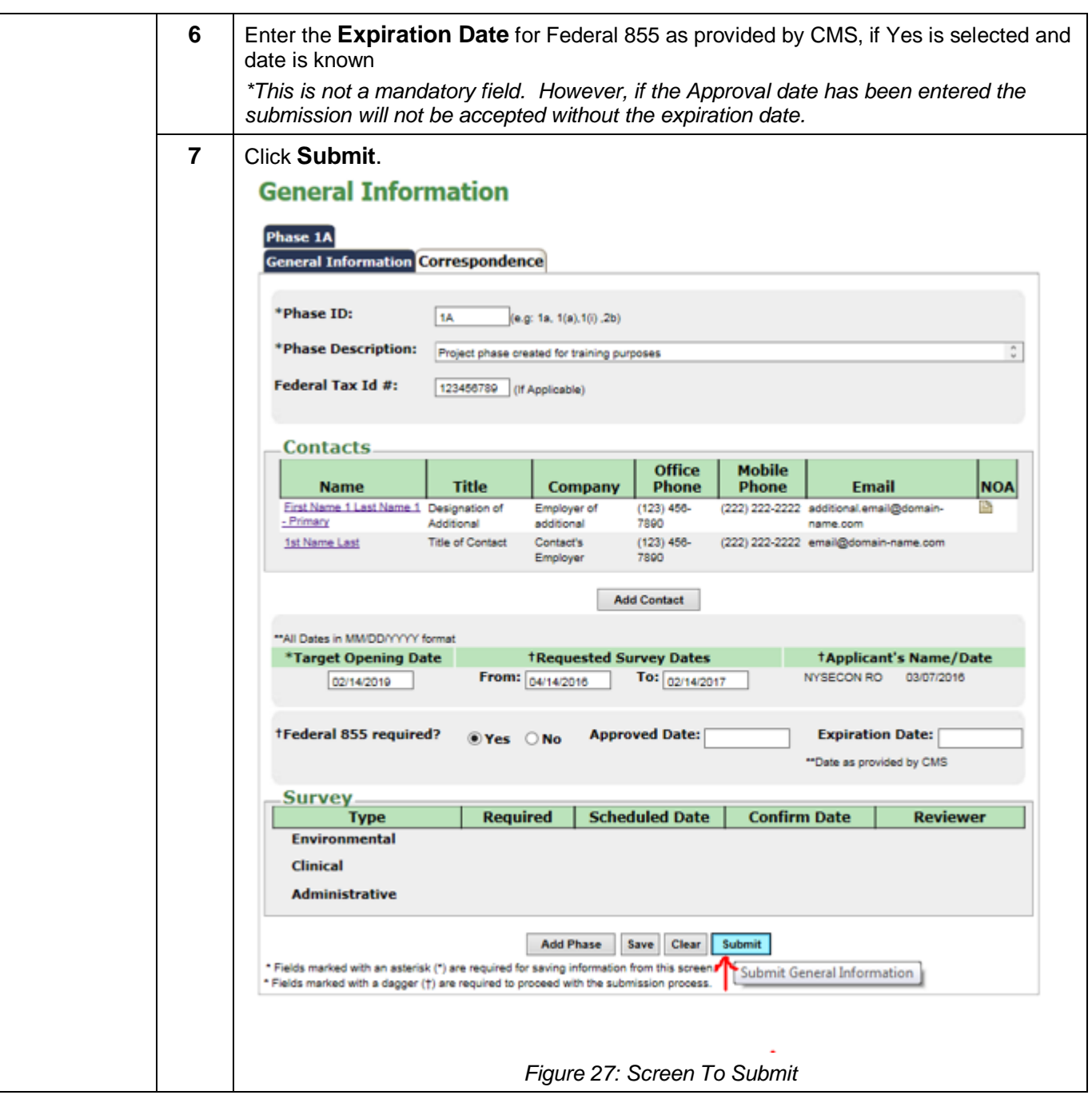

# <span id="page-19-2"></span><span id="page-19-0"></span>**Modify the general information after submitting the request to RO.**

# <span id="page-19-1"></span>**Modify Target opening date**

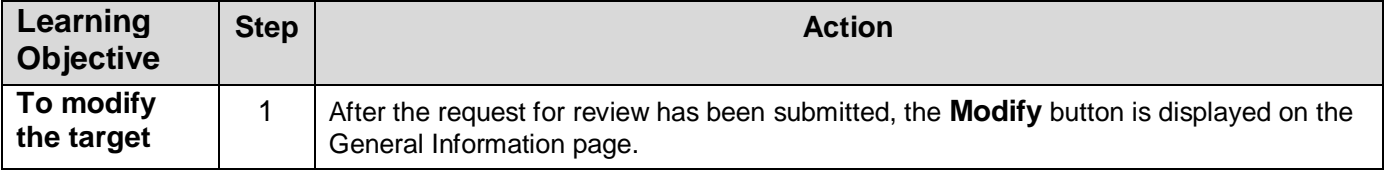

<span id="page-20-0"></span>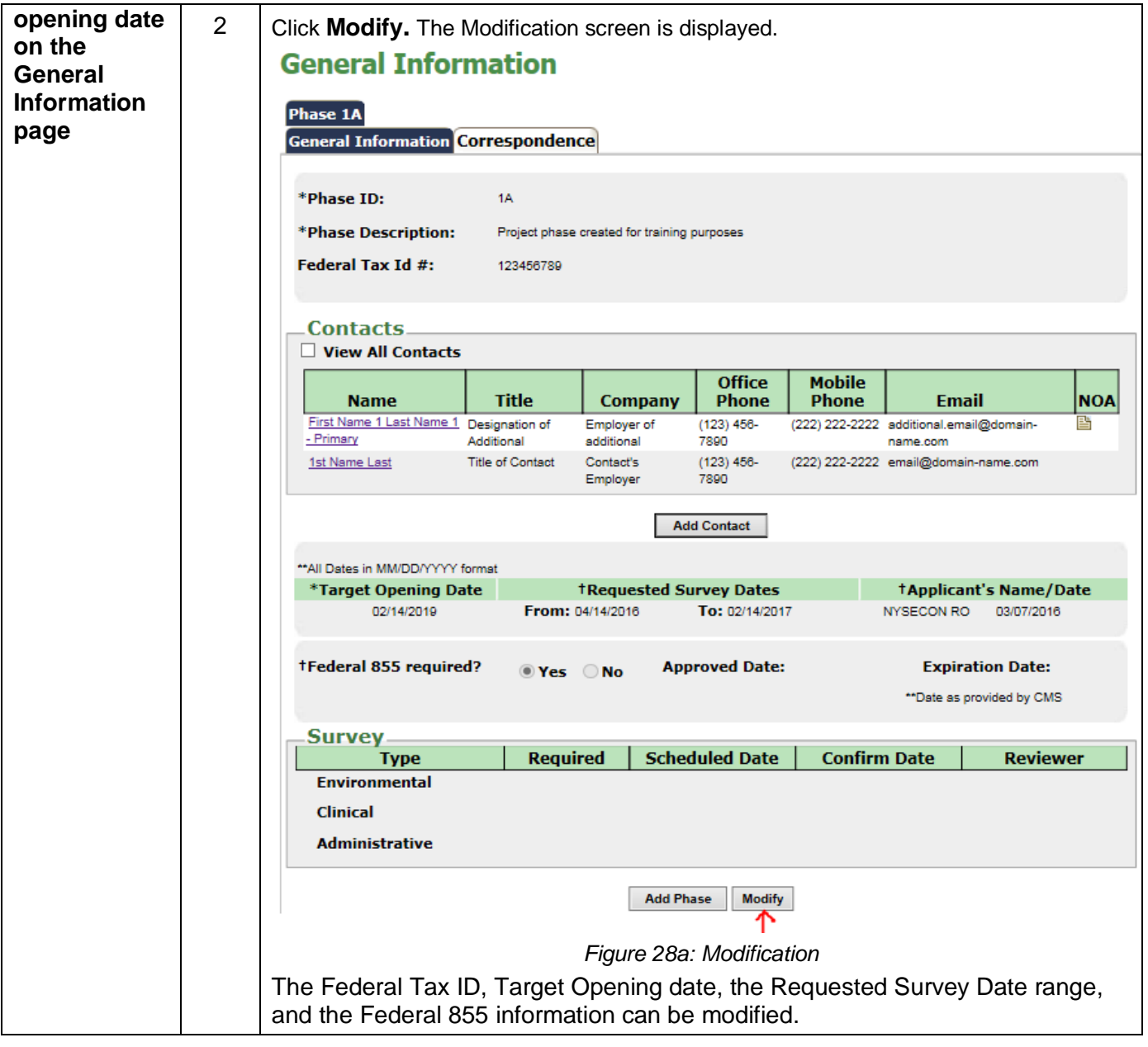

<span id="page-21-1"></span><span id="page-21-0"></span>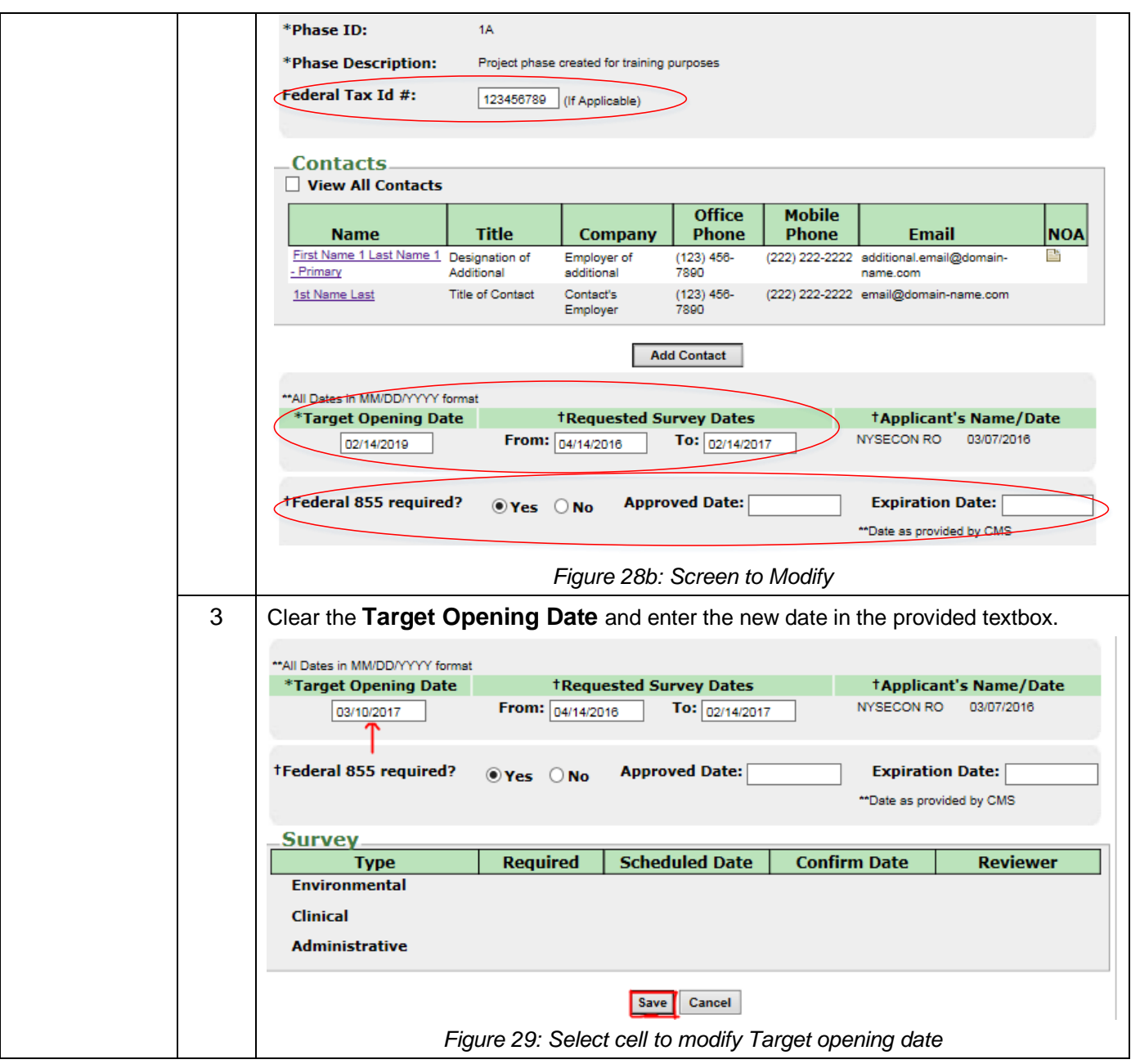

<span id="page-22-1"></span>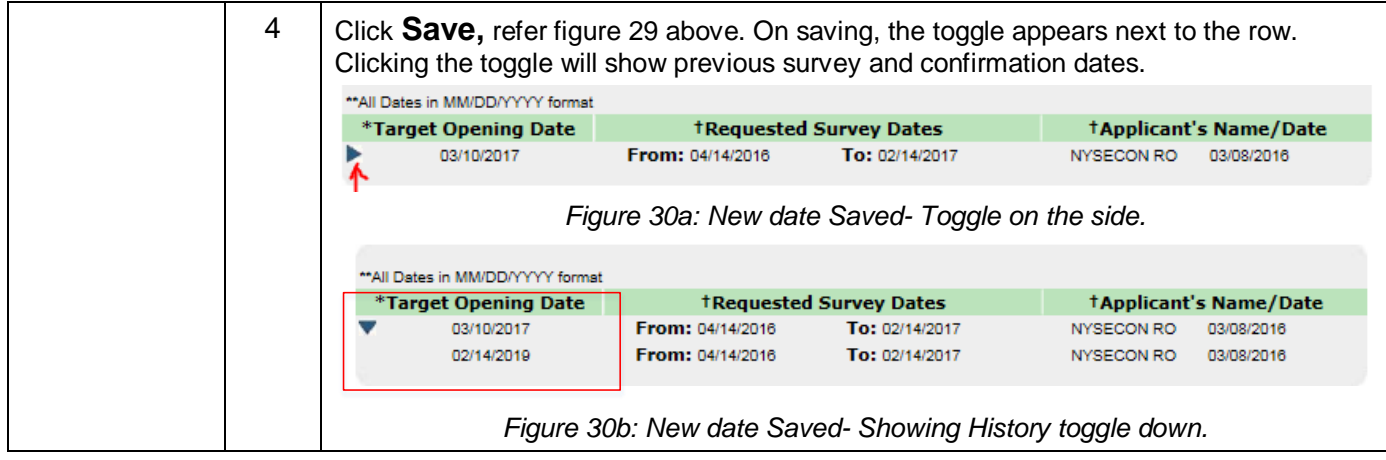

# <span id="page-22-2"></span><span id="page-22-0"></span>**Modify Requested Survey Date range**

<span id="page-22-4"></span><span id="page-22-3"></span>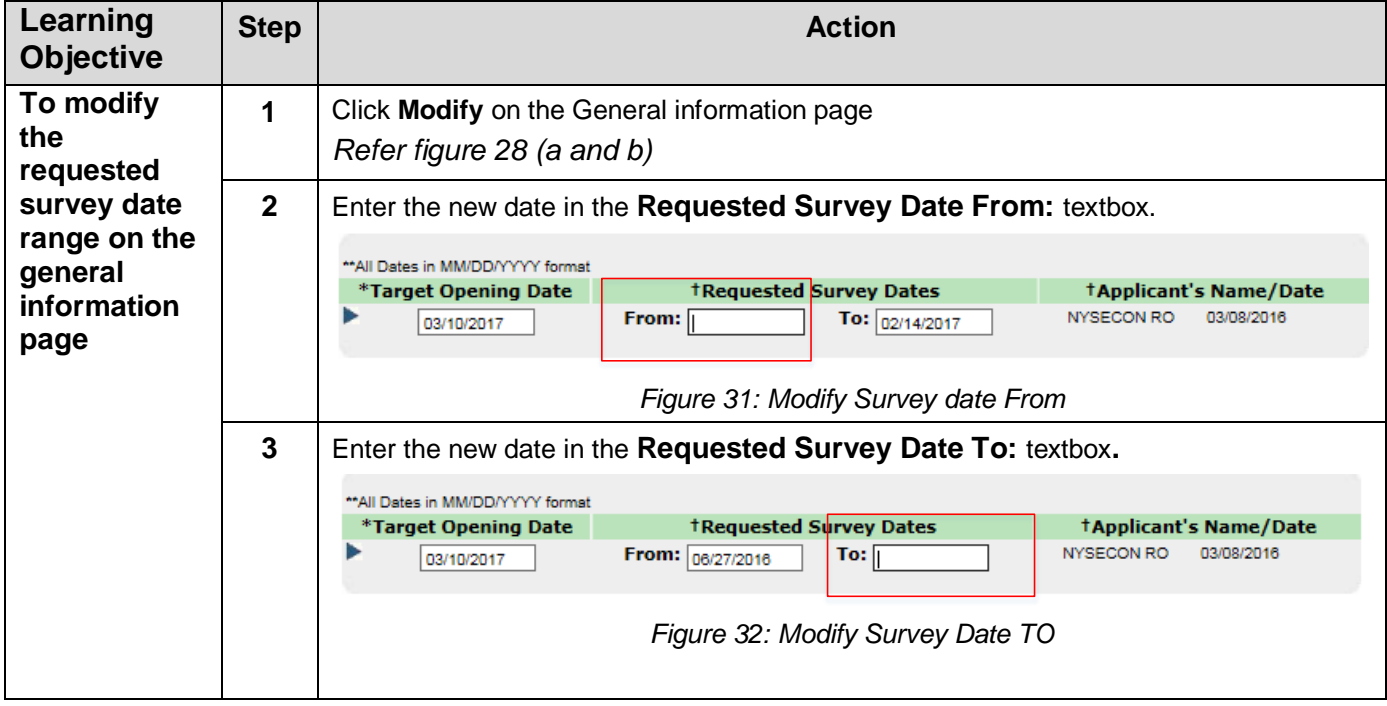

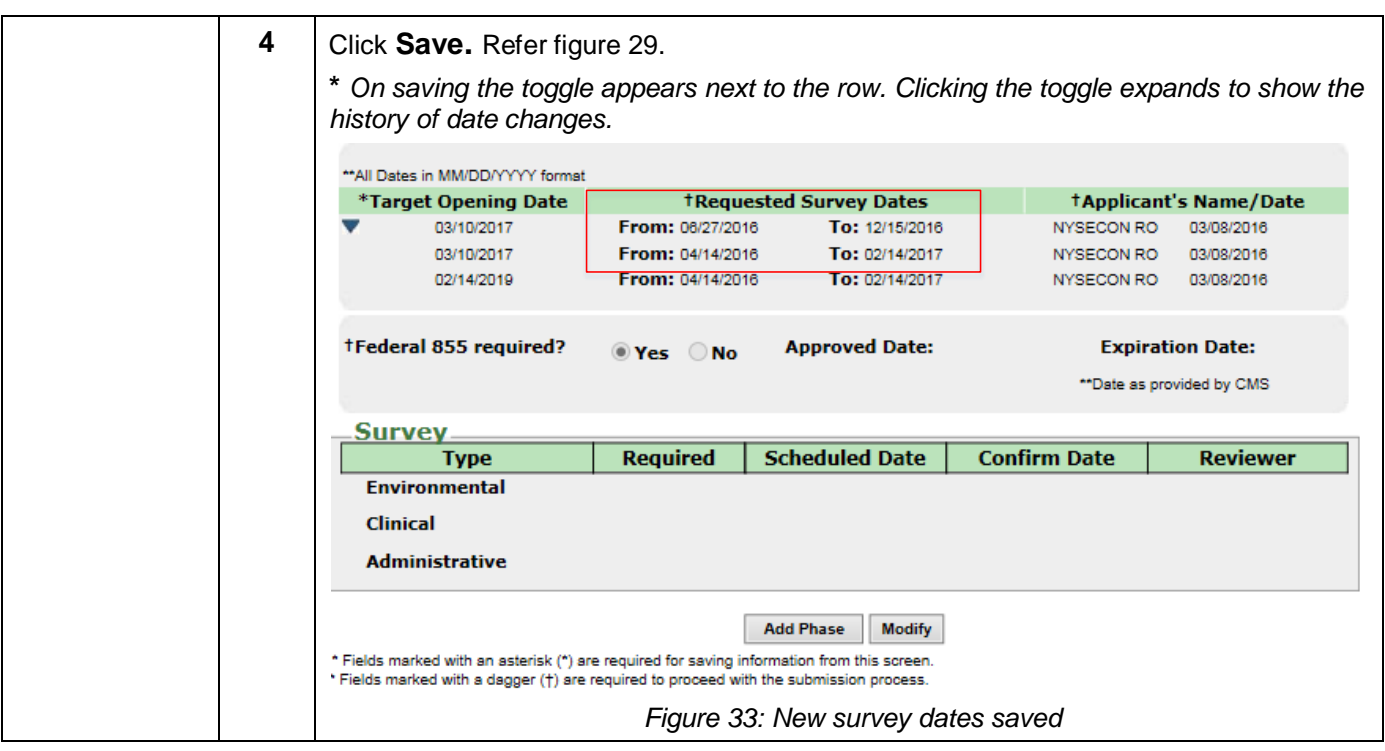

# <span id="page-23-1"></span><span id="page-23-0"></span>**Modify Federal 855 expiration date**

<span id="page-23-2"></span>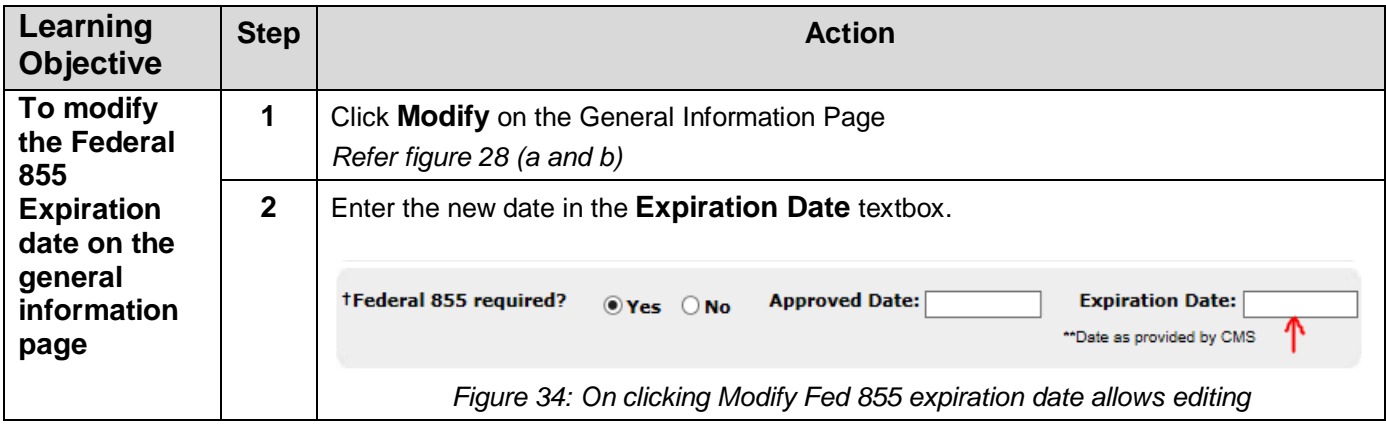

<span id="page-24-2"></span><span id="page-24-1"></span><span id="page-24-0"></span>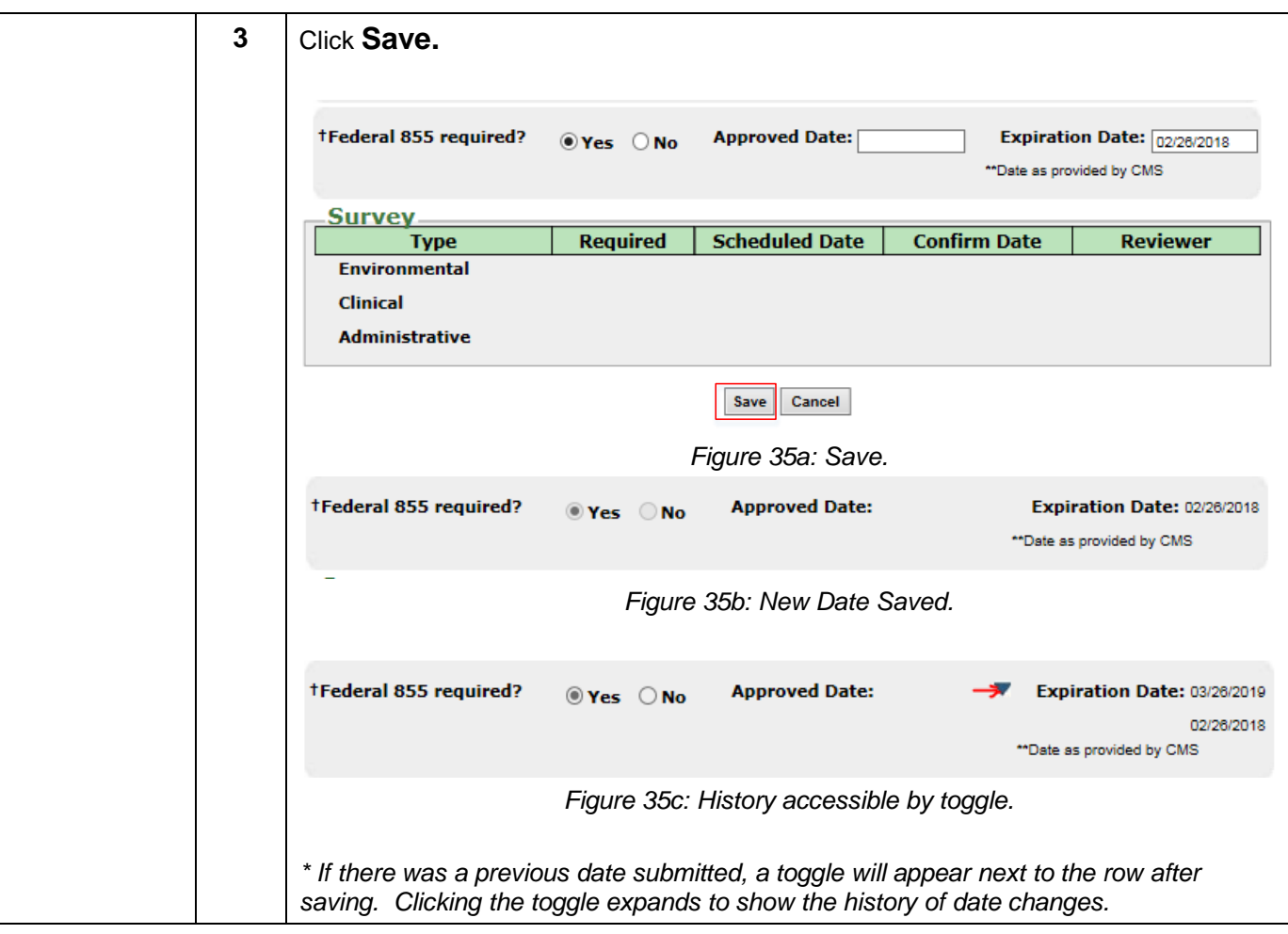

#### <span id="page-25-2"></span><span id="page-25-1"></span>**Learning Step Action Objective To modify 1** Click **Modify** on the **General Information** page **the Federal**  *Refer figure 28 (a and b)* **Tax ID# on 2** Enter the new or modified Federal Tax ID number in the **Federal Tax ID # textbox**. **the general information General Information page** Phase 1A **General Information Correspondence** \*Phase ID: 1A \*Phase Description: Project phase created for training purposes Federal Tax Id #: 123456789 (If Applicable) *Figure 36a: Clearing the earlier entry* (To clear select and Delete/ Backspace) \*Phase ID: 1A \*Phase Description: Project phase created for training purposes Federal Tax Id #: 982513654 (If Applicable) *Figure 36b: Enter New Tax ID #*

### <span id="page-25-0"></span>**Modify Federal Tax ID #**

<span id="page-26-0"></span>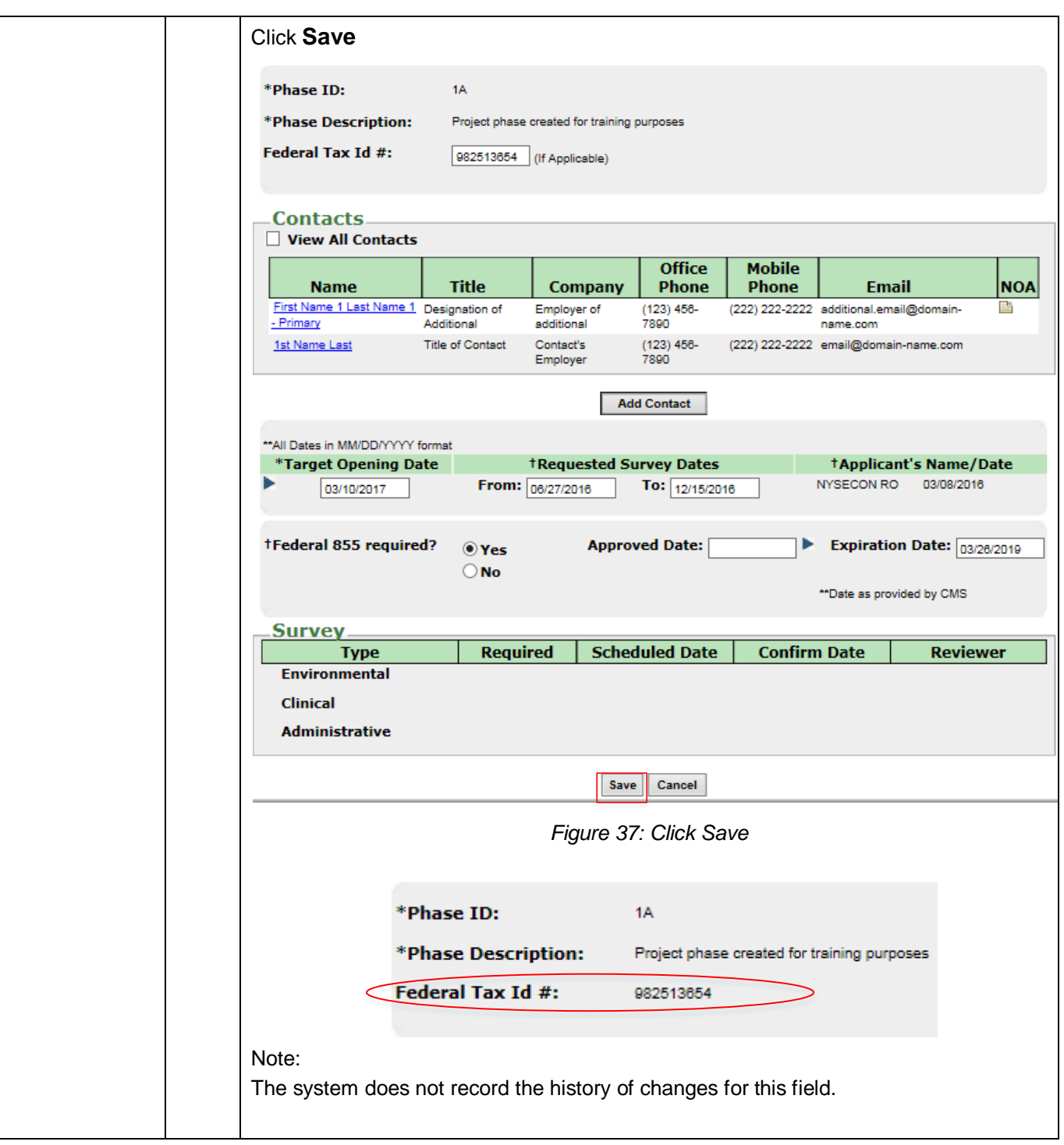

#### <span id="page-27-0"></span>**Add, Cancel, Delete a new phase**

<span id="page-27-1"></span>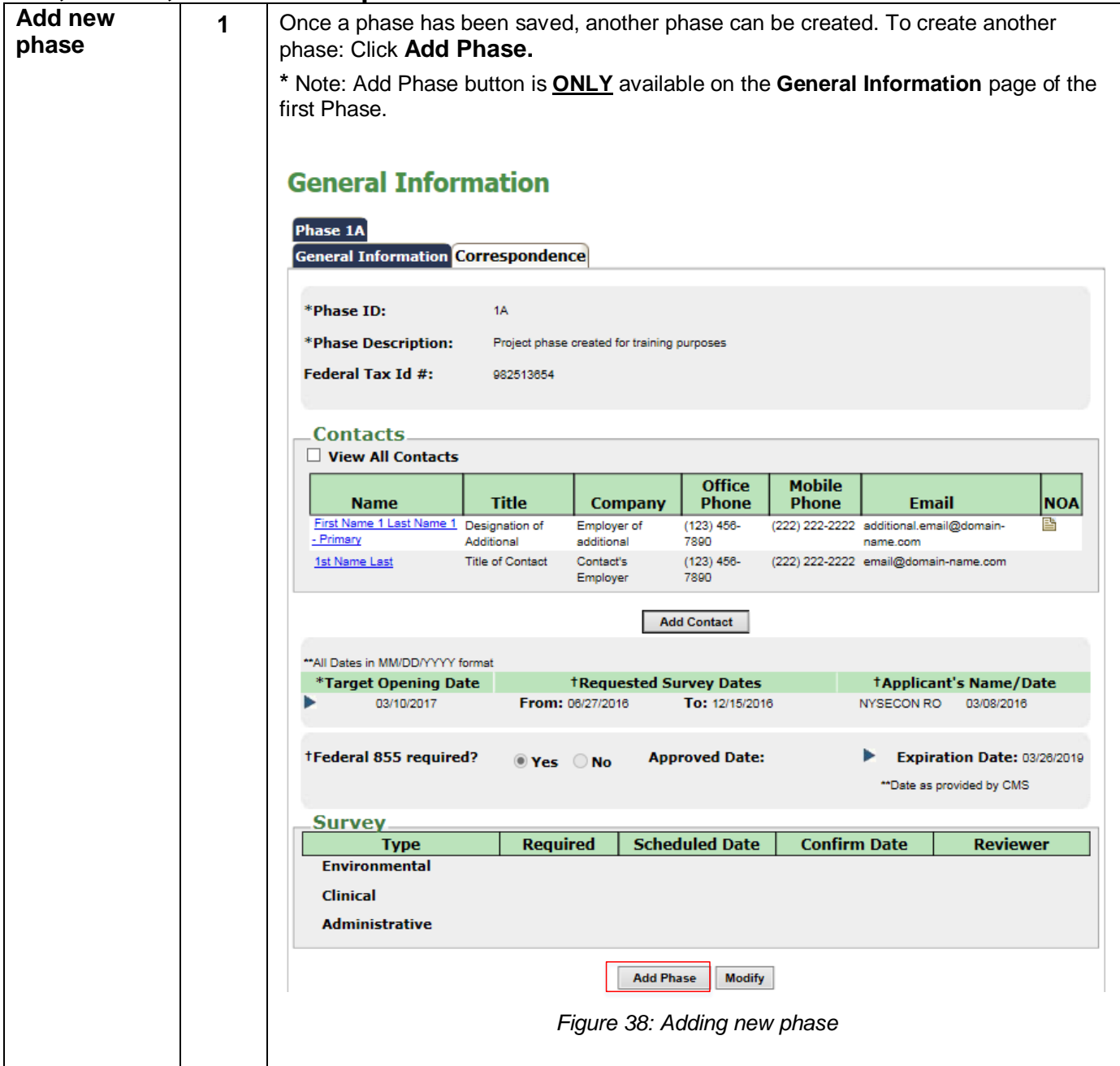

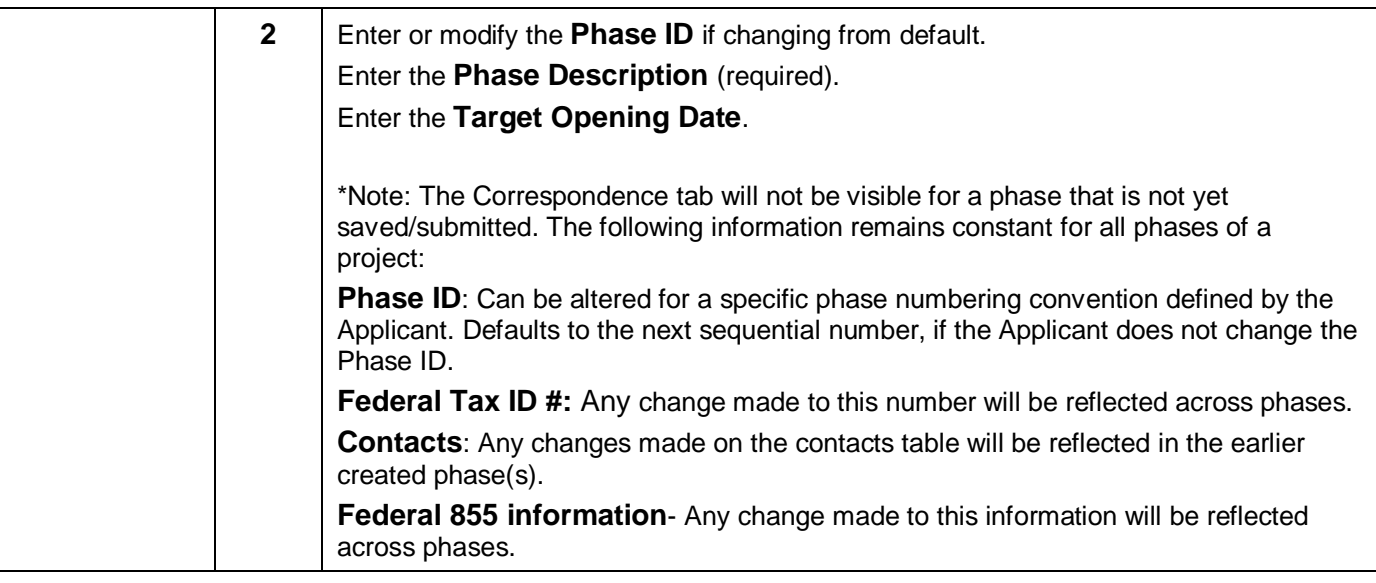

<span id="page-29-0"></span>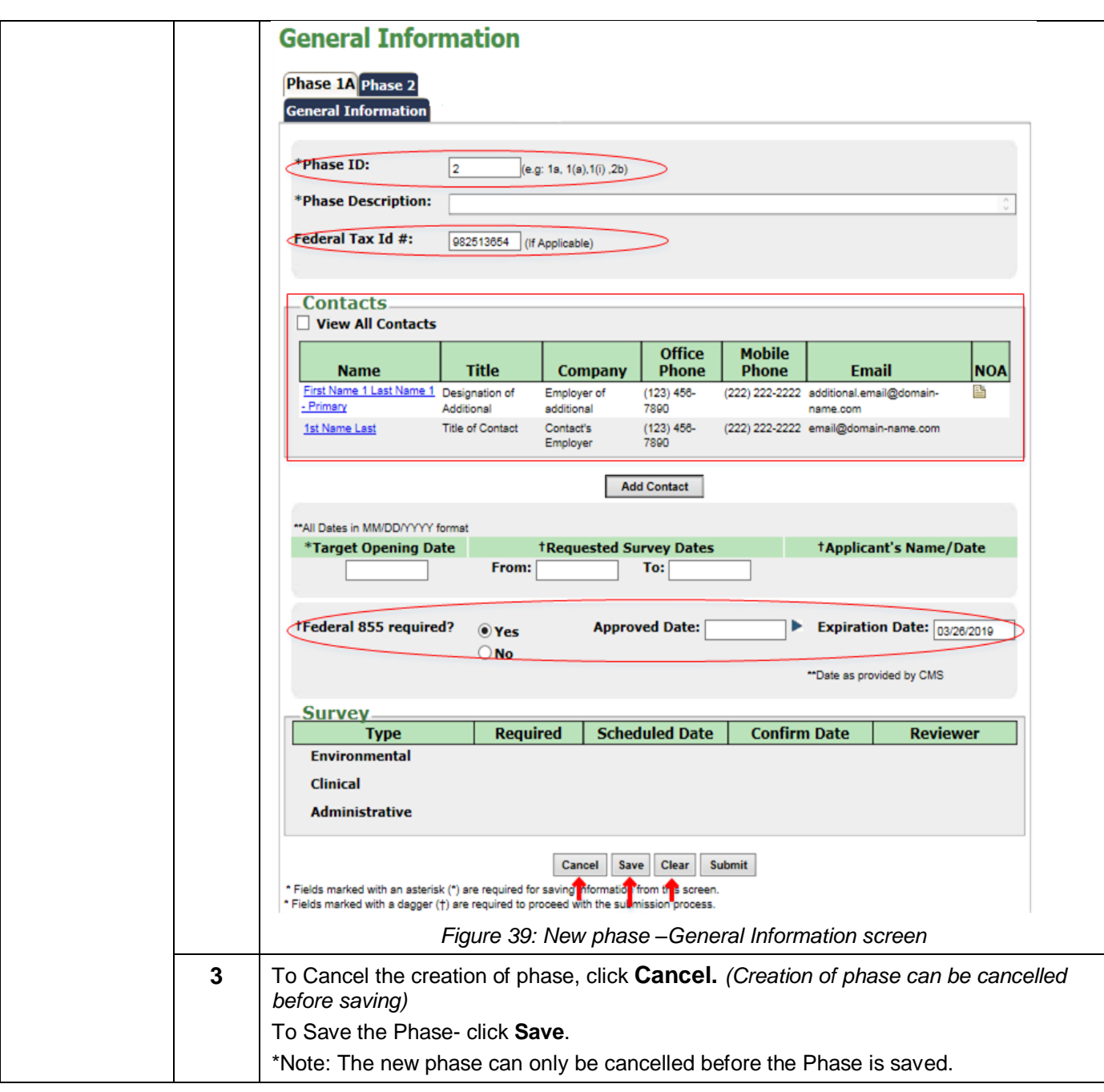

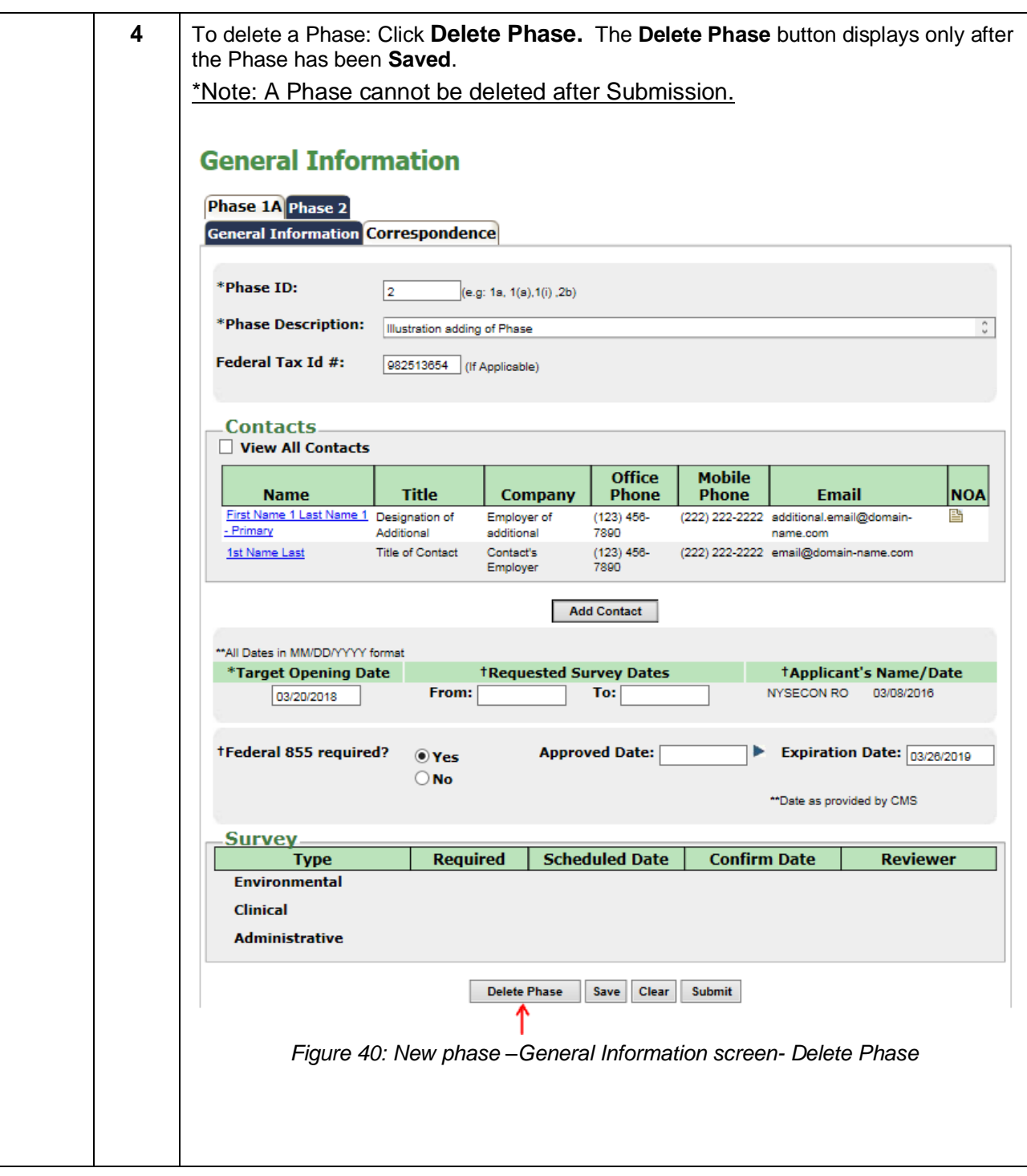

# <span id="page-30-2"></span><span id="page-30-0"></span>**Checklist Documents**

# <span id="page-30-1"></span>**Uploading, Deleting, Saving and Submitting Checklist Documents**

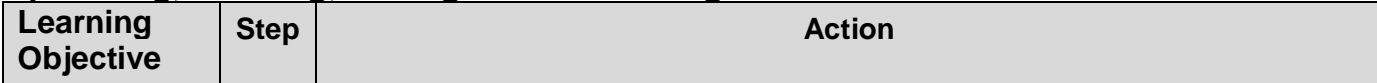

<span id="page-31-2"></span><span id="page-31-1"></span><span id="page-31-0"></span>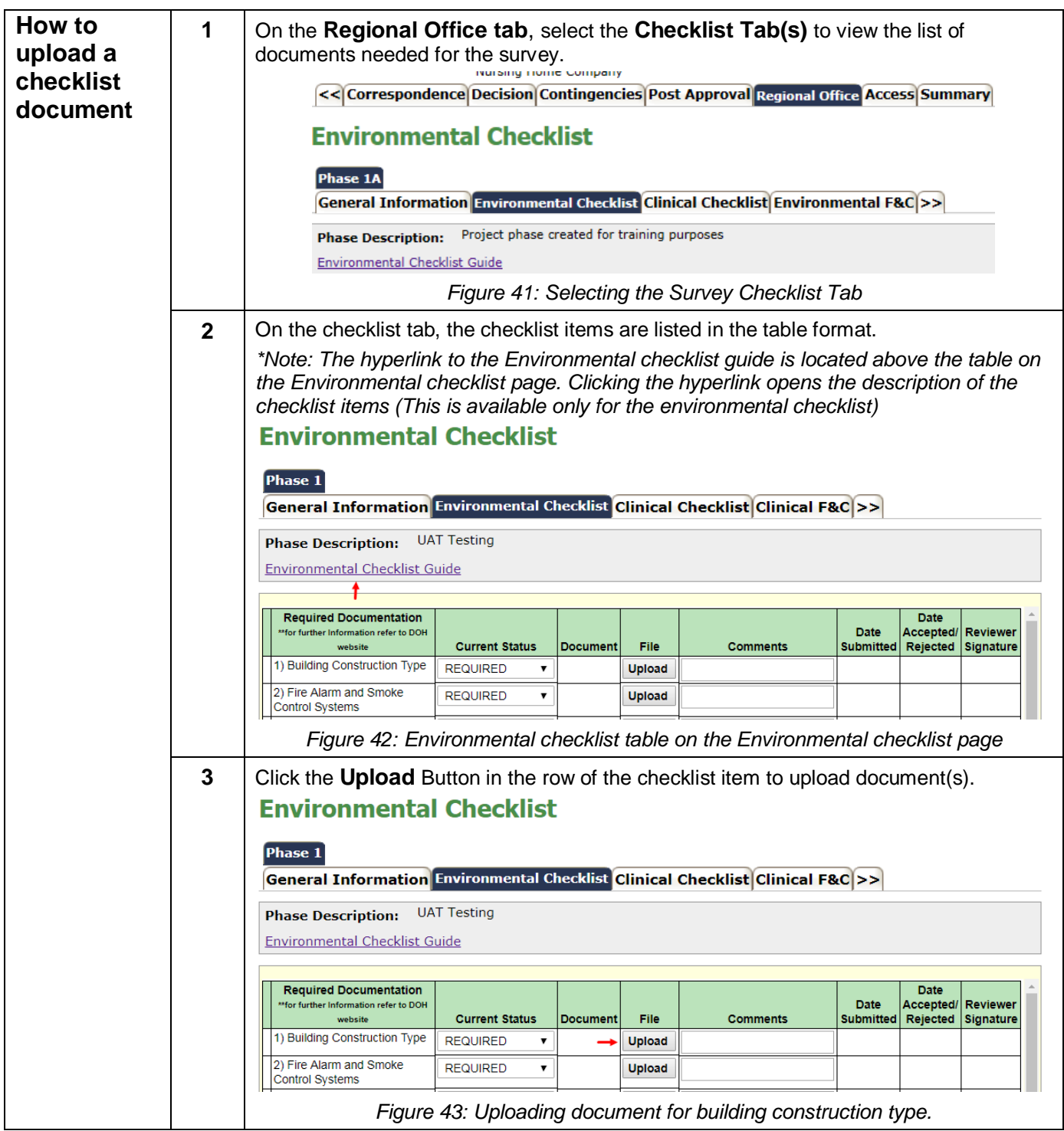

<span id="page-32-2"></span><span id="page-32-1"></span><span id="page-32-0"></span>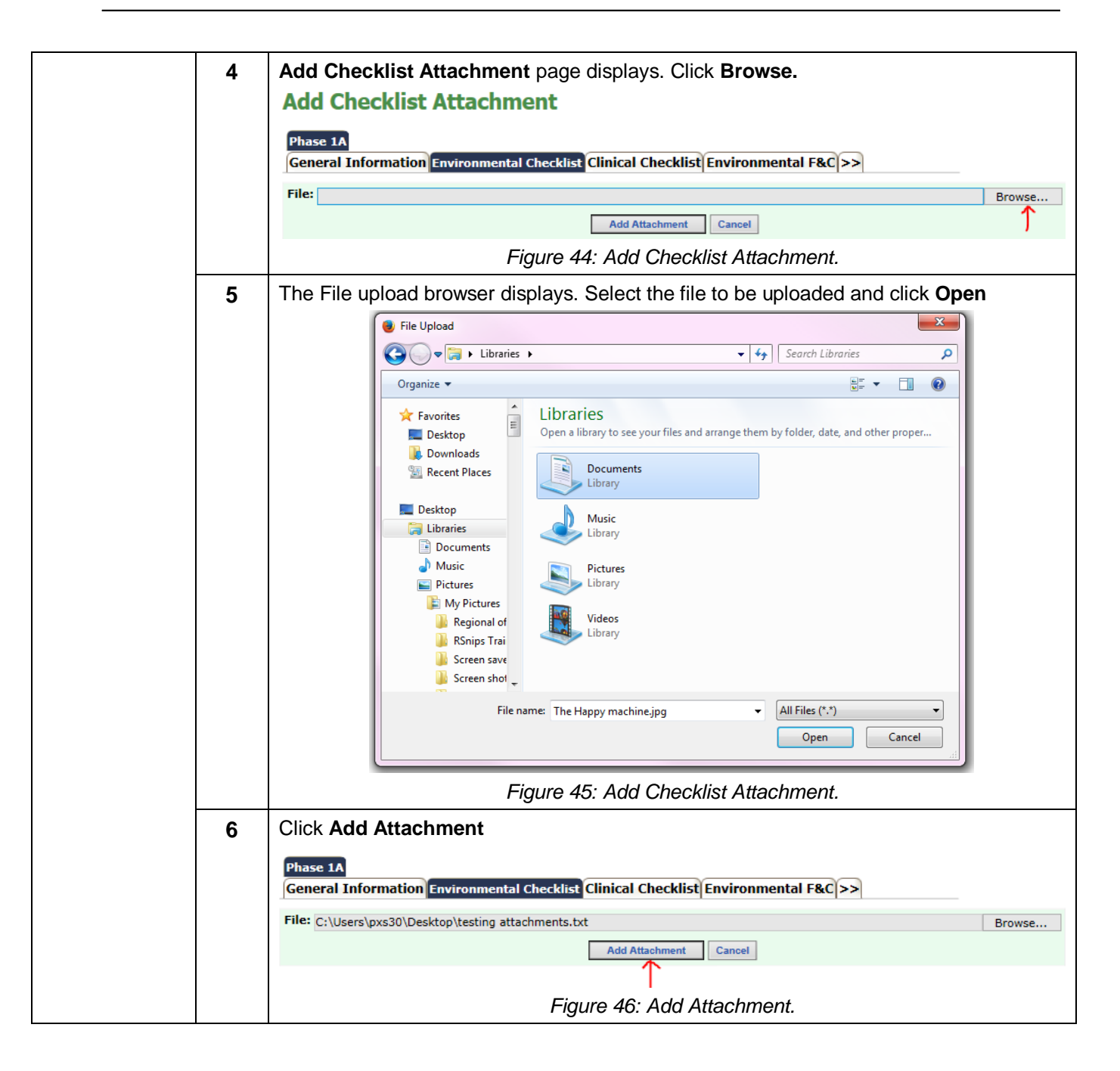

<span id="page-33-0"></span>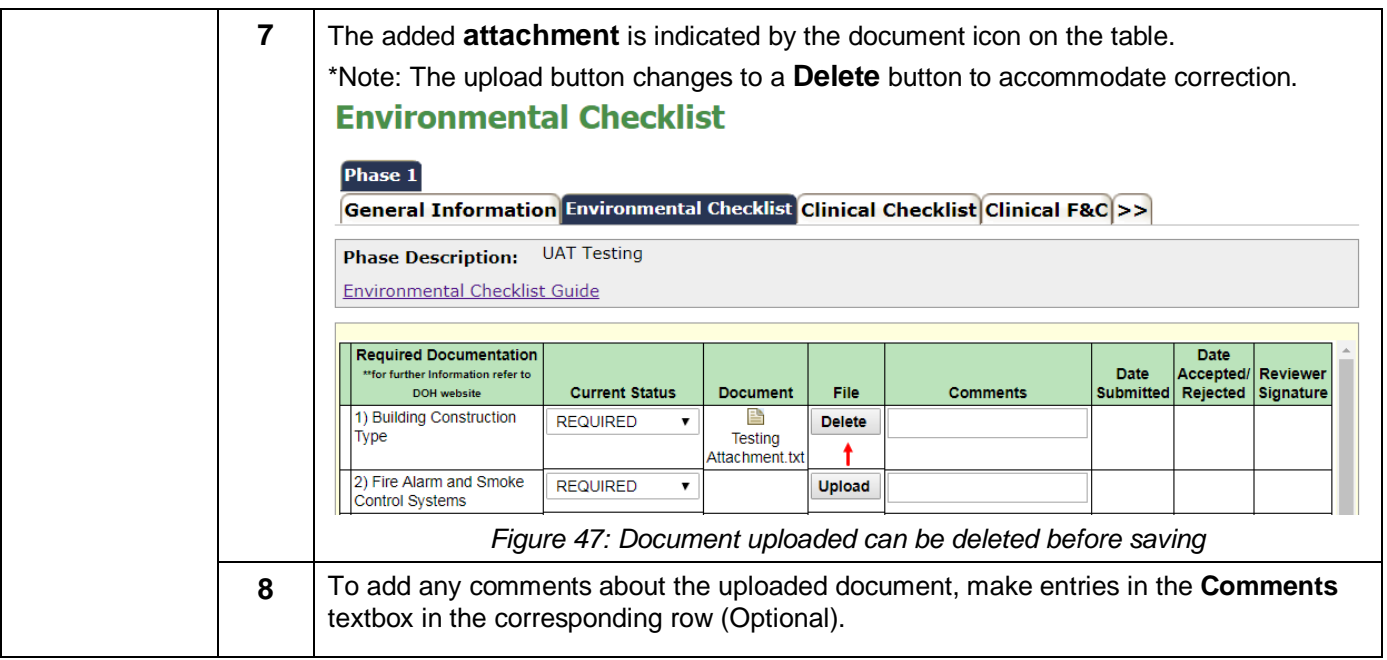

<span id="page-34-1"></span><span id="page-34-0"></span>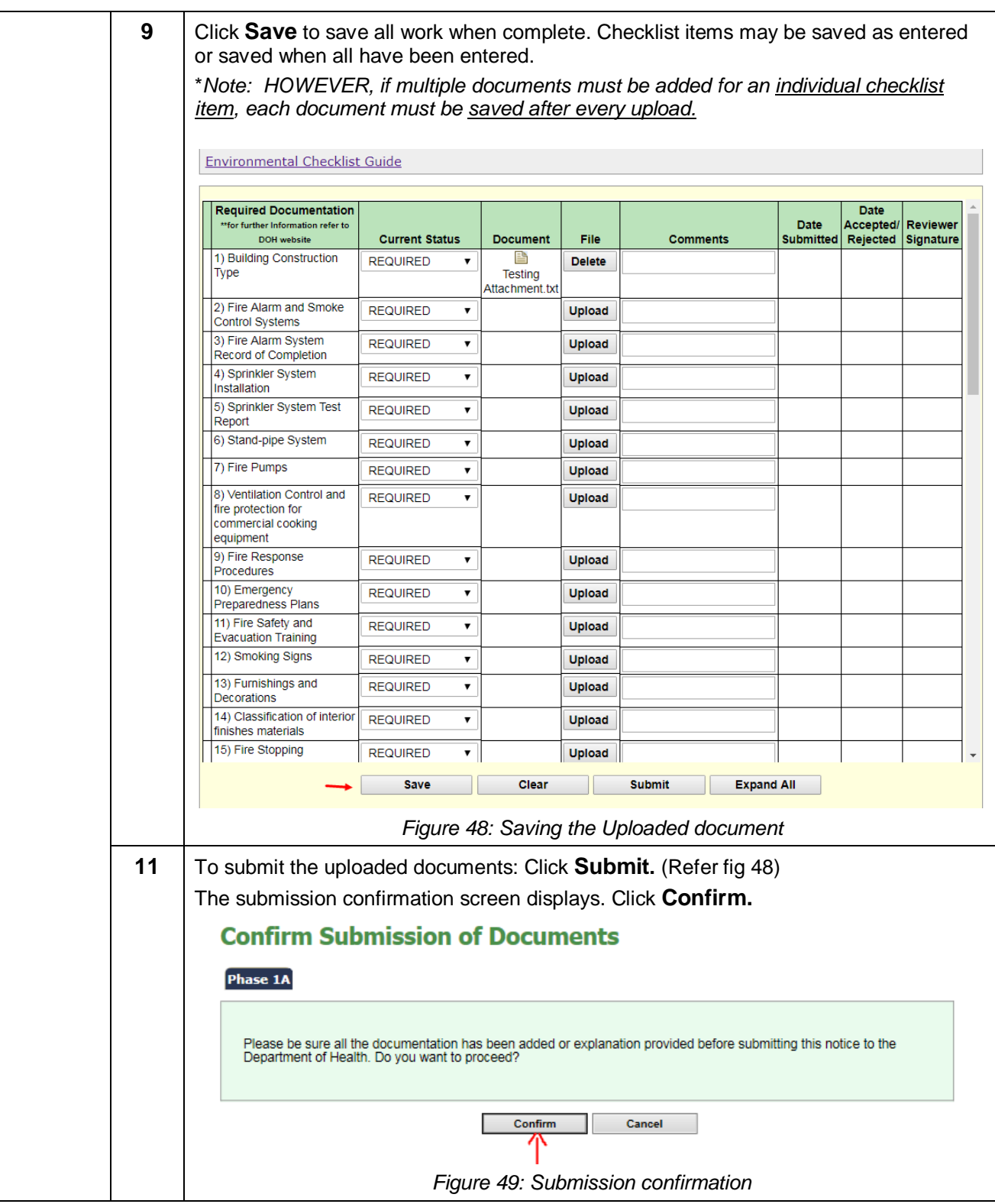

<span id="page-35-2"></span><span id="page-35-1"></span>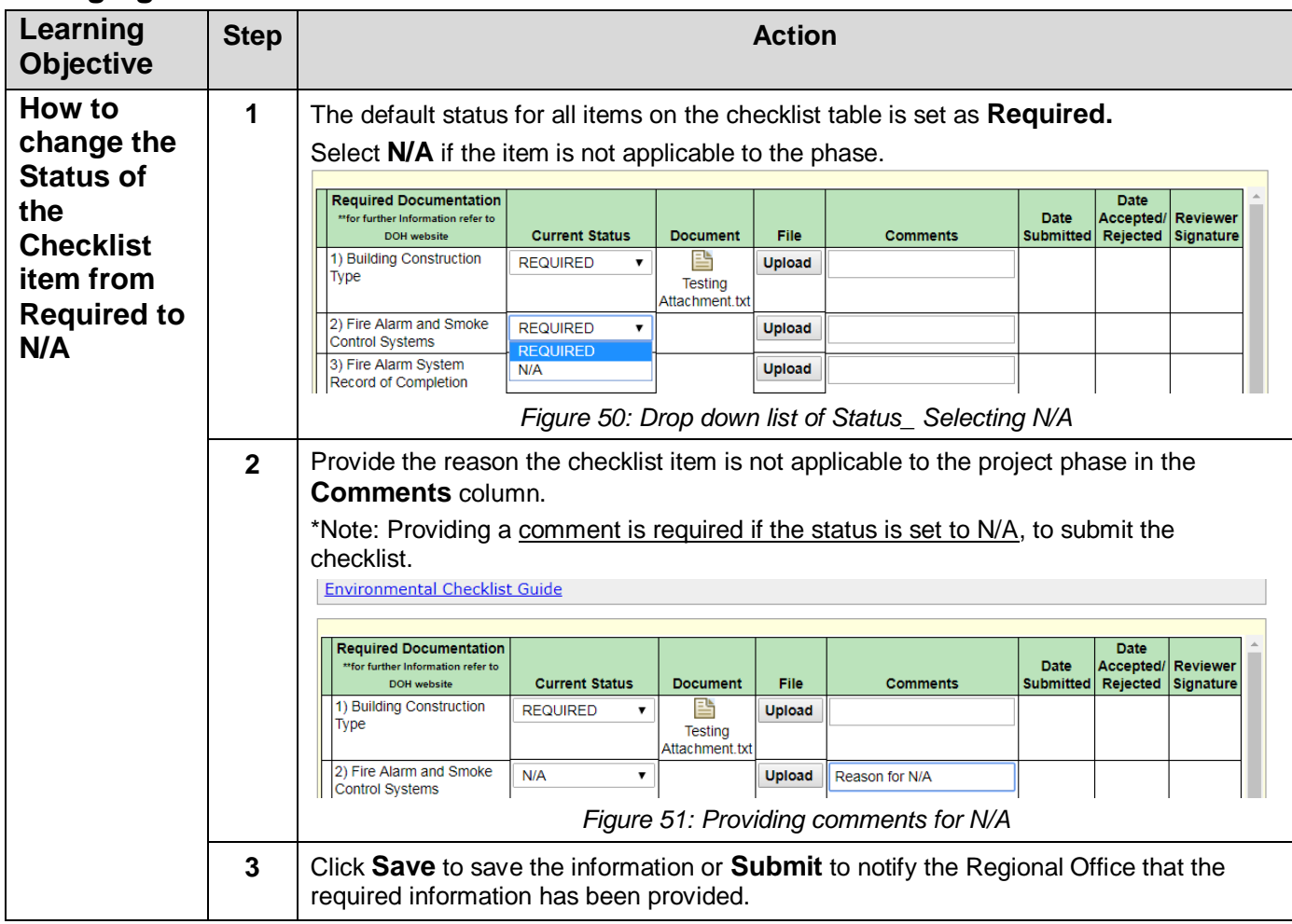

### <span id="page-35-0"></span>**Changing status of a checklist item to N/A**

# <span id="page-36-0"></span>**Corrective Action Plan (CAP)**

# <span id="page-36-1"></span>**Add, Save and Submit CAP**

<span id="page-36-2"></span>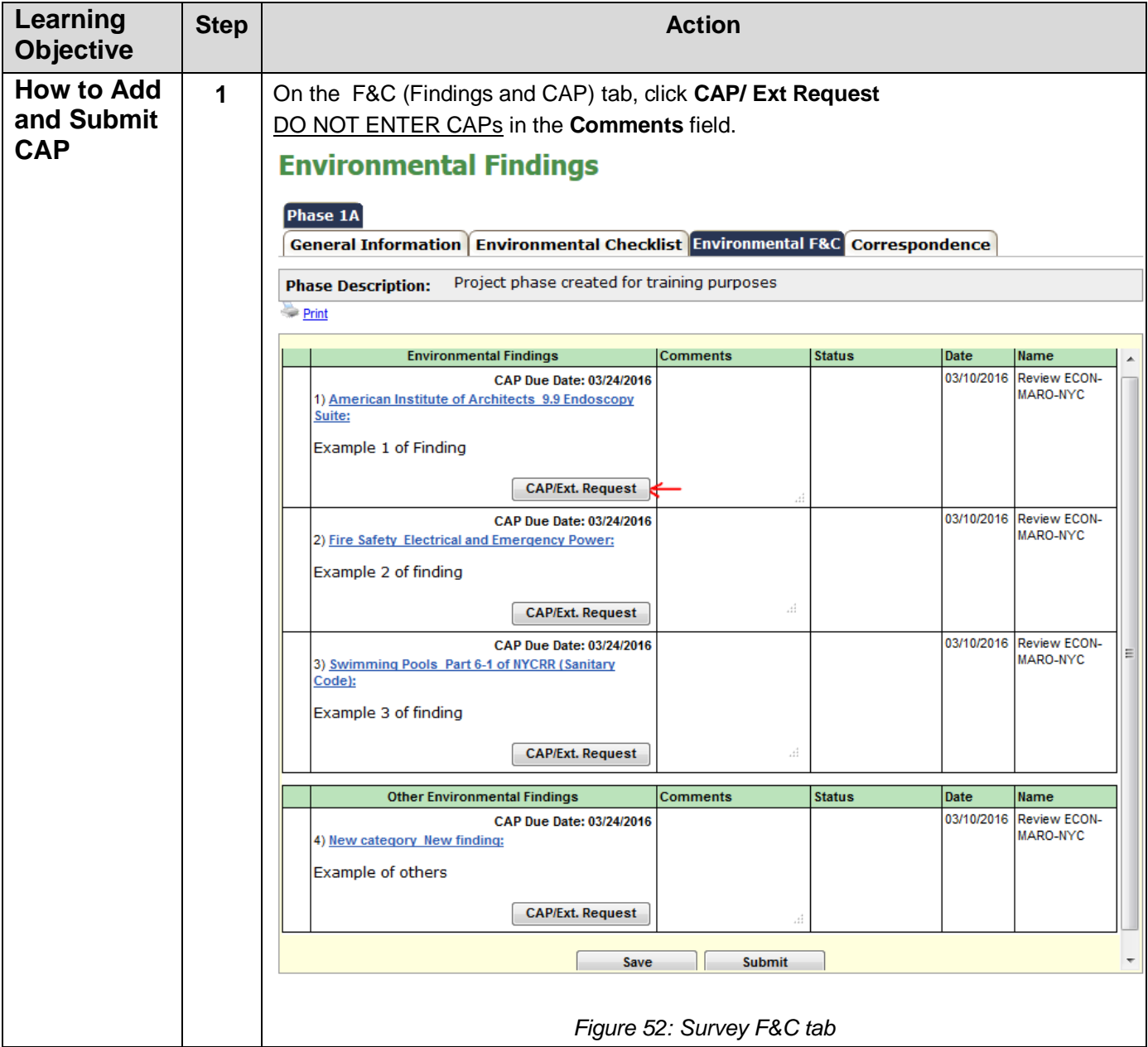

<span id="page-37-0"></span>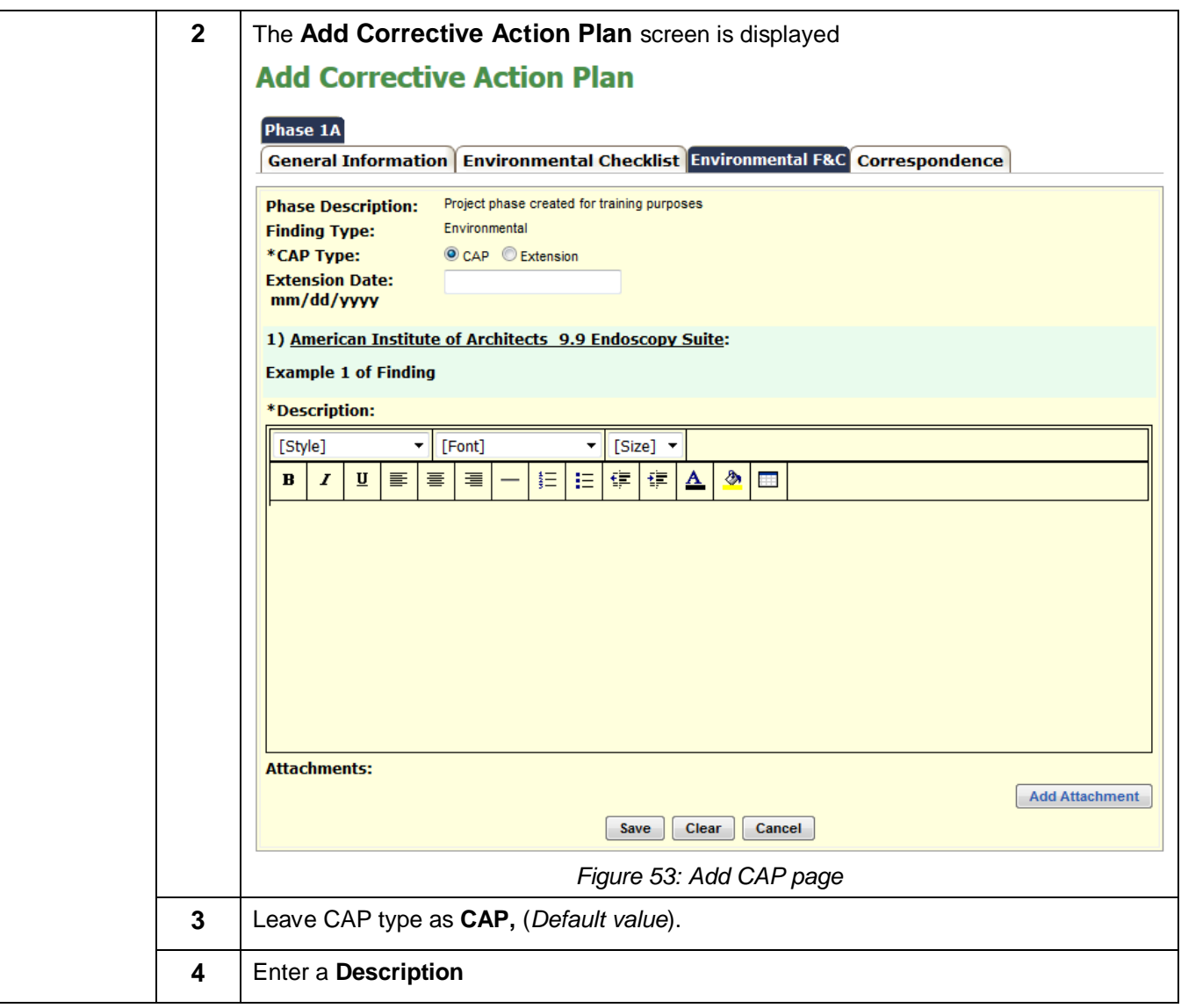

<span id="page-38-1"></span><span id="page-38-0"></span>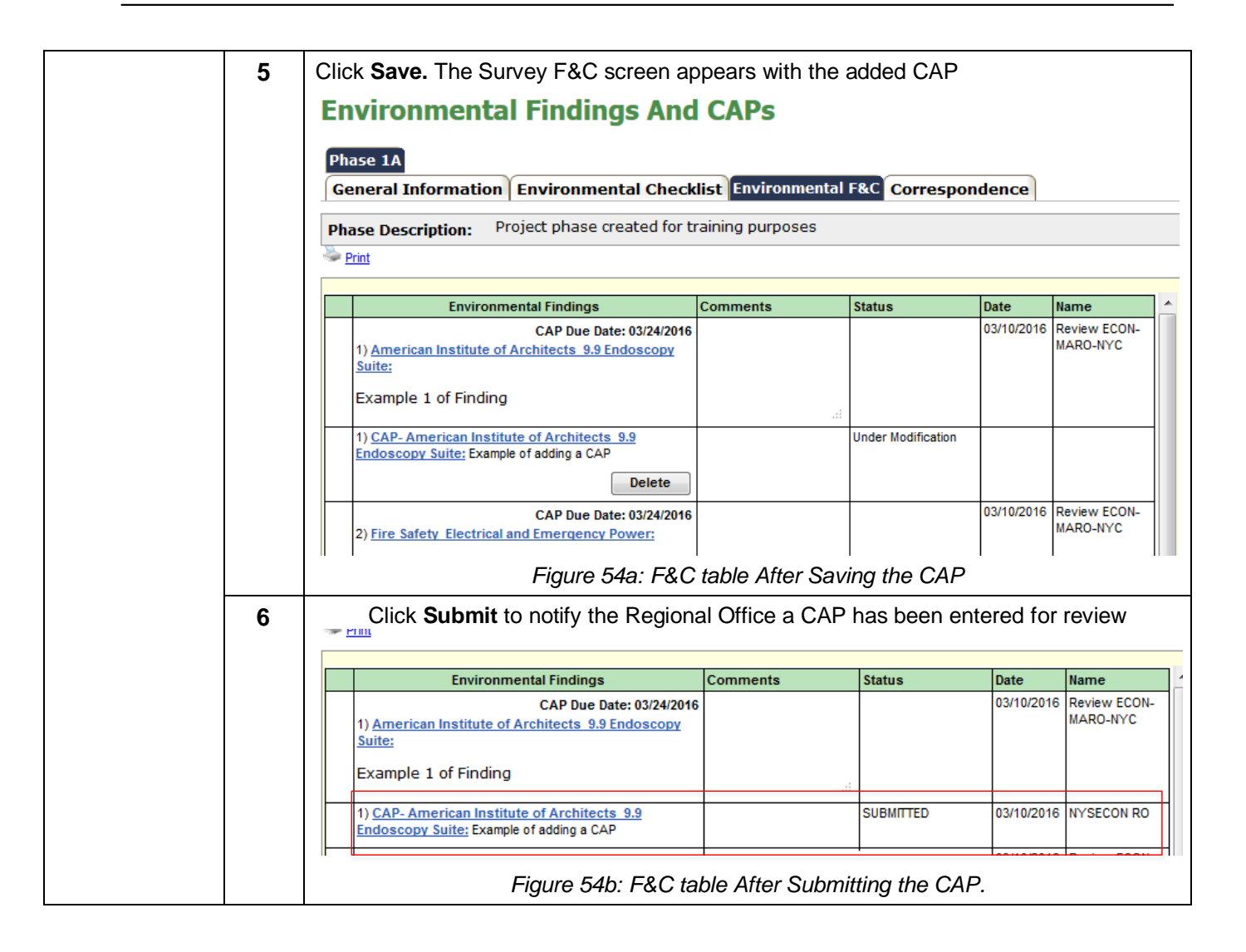

# <span id="page-39-0"></span>**Modify CAP**

<span id="page-39-1"></span>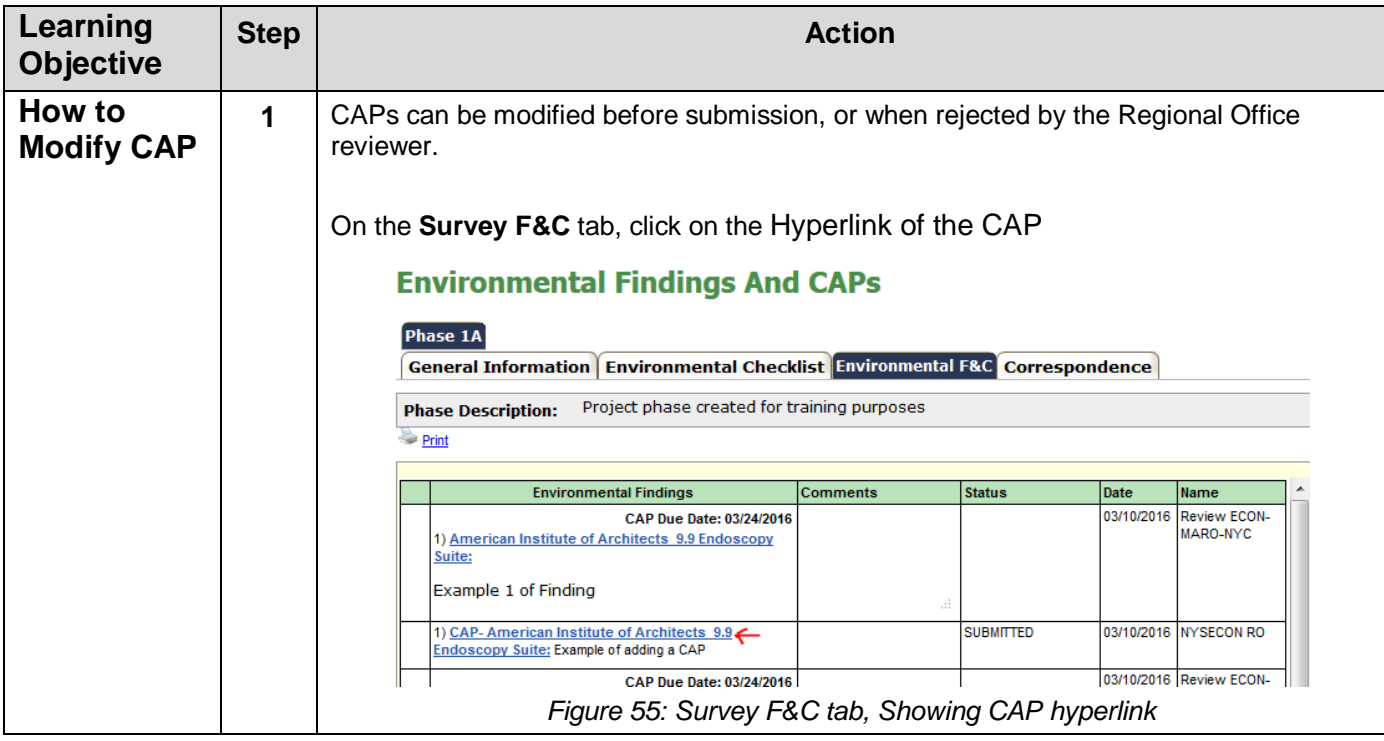

<span id="page-40-0"></span>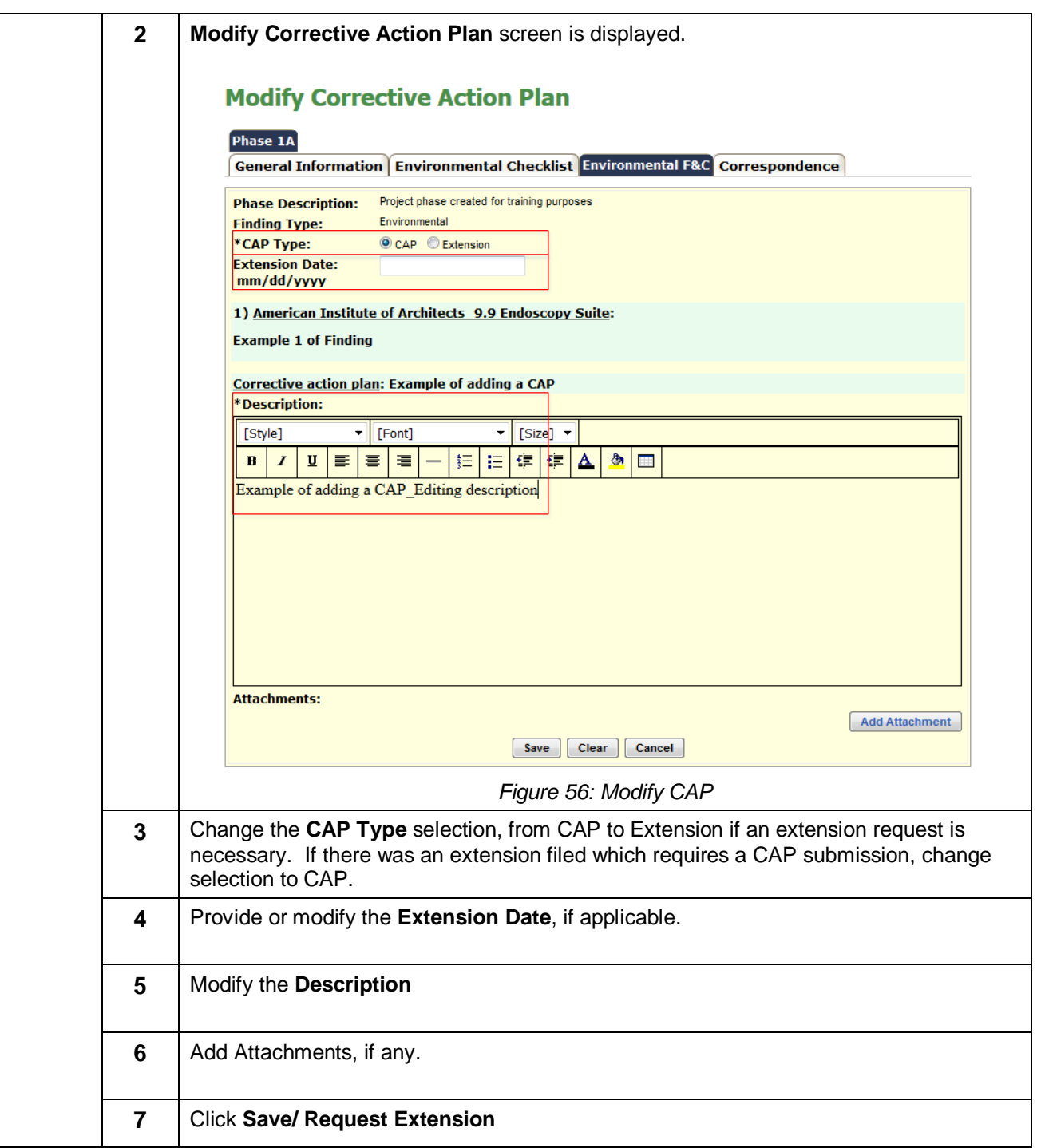

<span id="page-41-0"></span>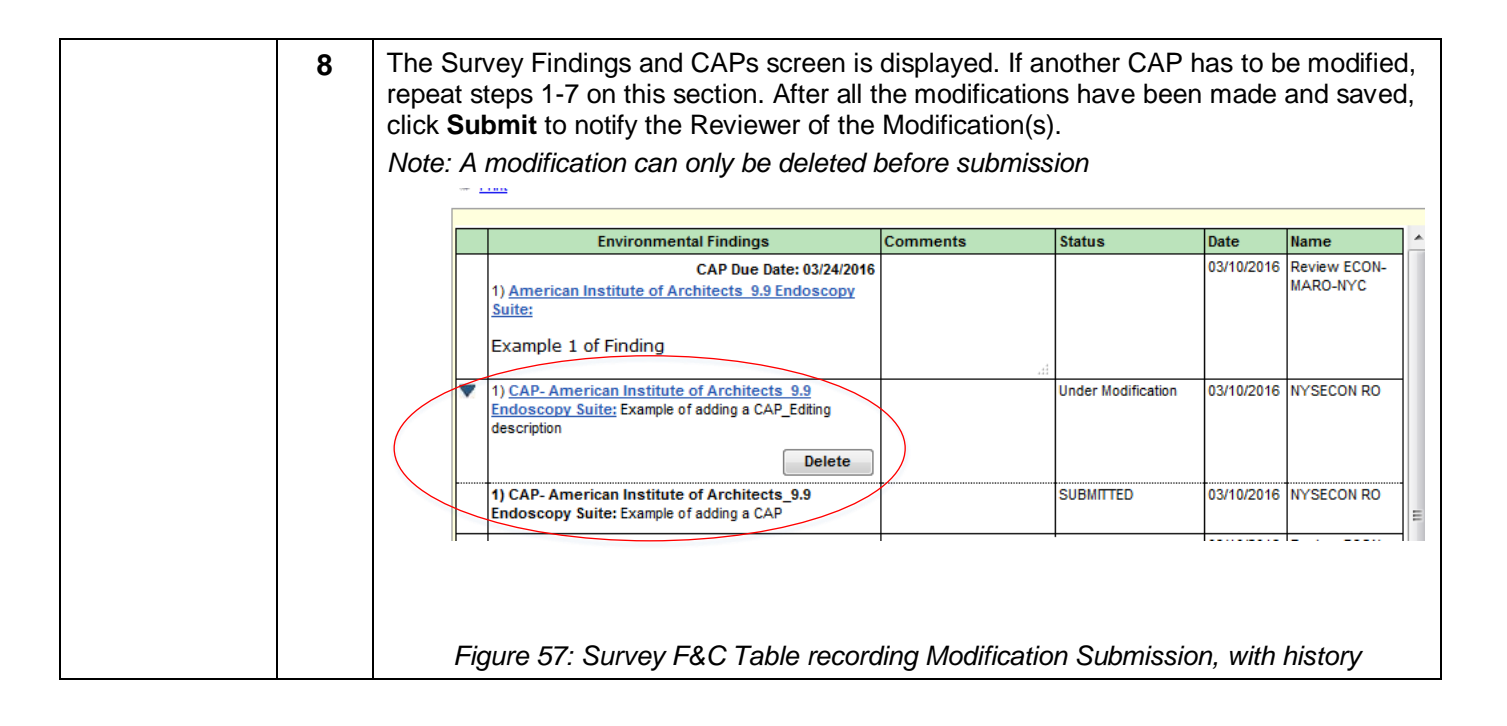

<span id="page-42-1"></span>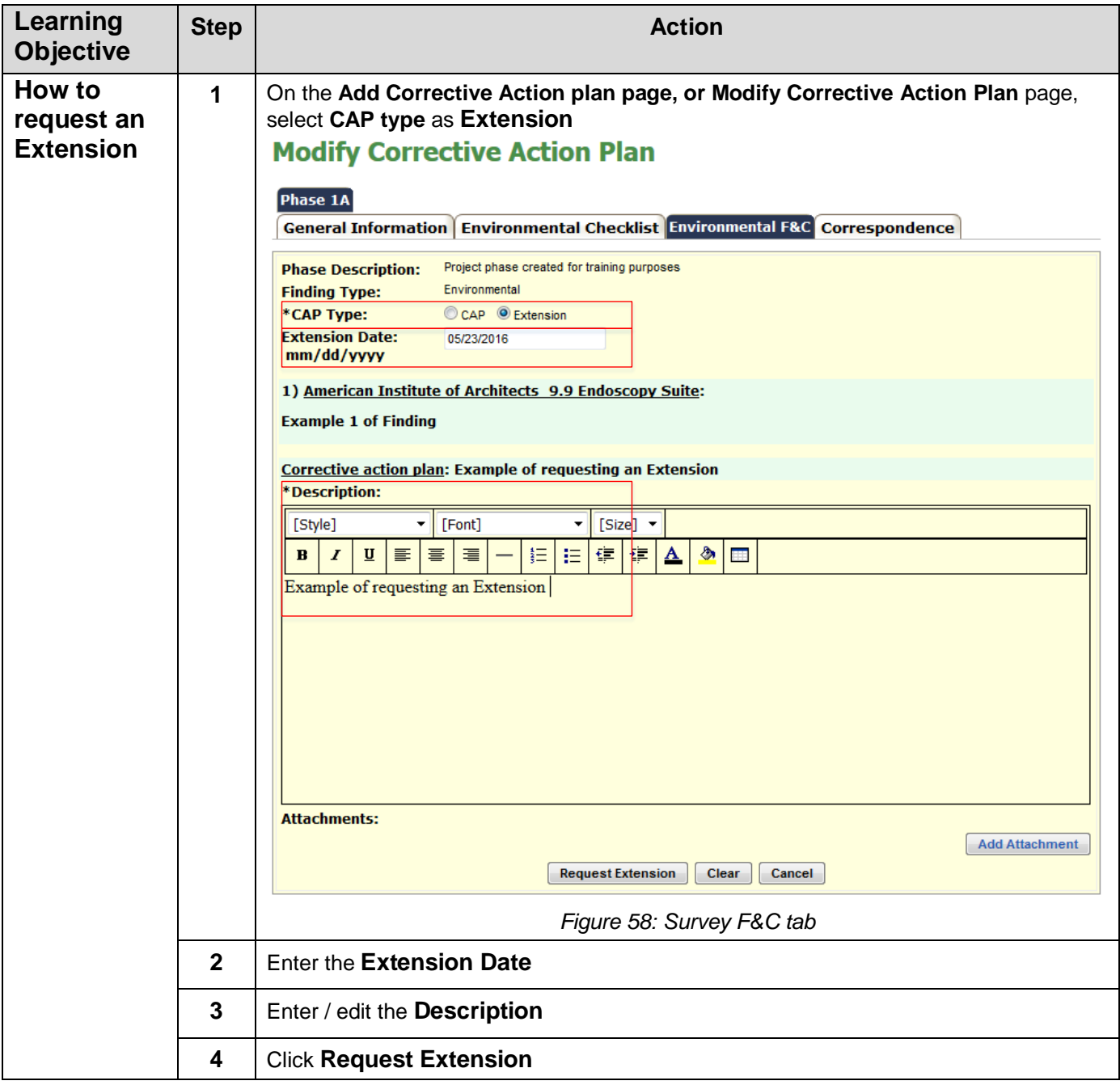

# <span id="page-42-0"></span>**Request Extension for CAP submission**

### <span id="page-43-0"></span>**Delete CAP**

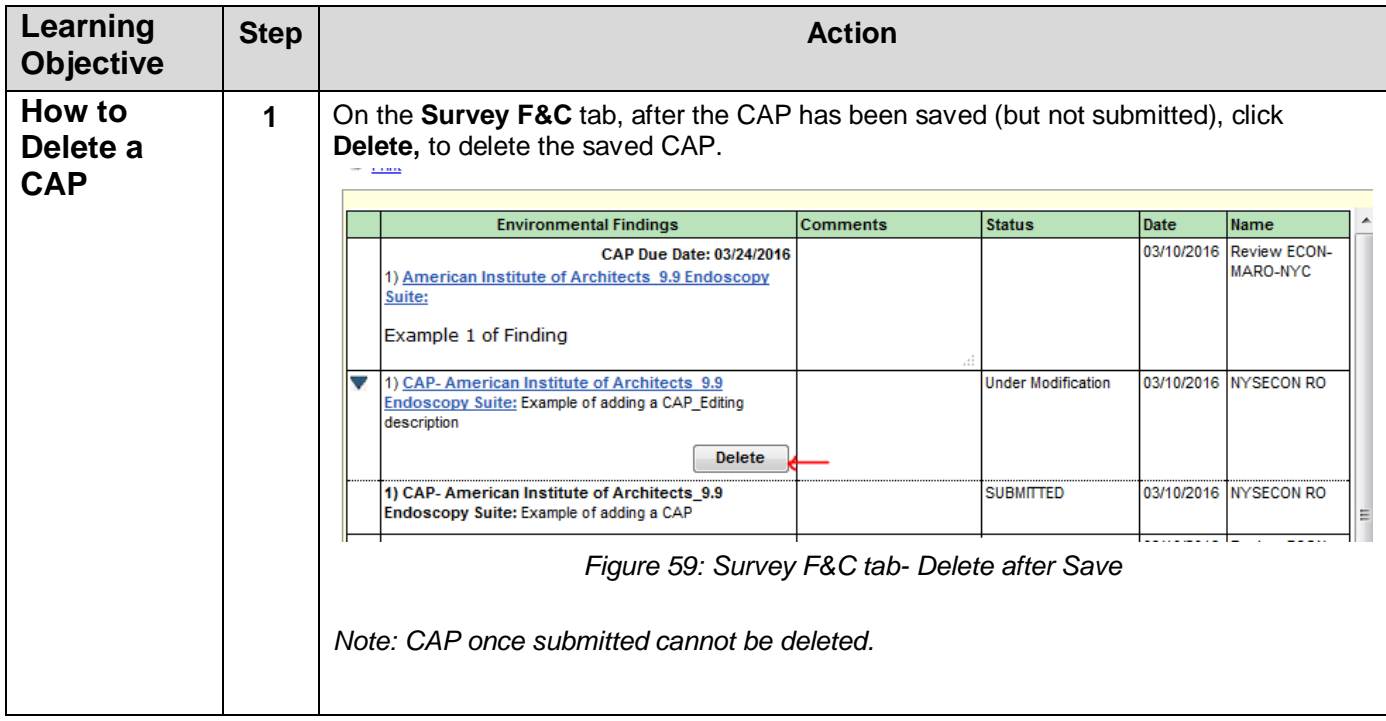

# <span id="page-43-2"></span><span id="page-43-1"></span>**Comment on Finding**

<span id="page-43-3"></span>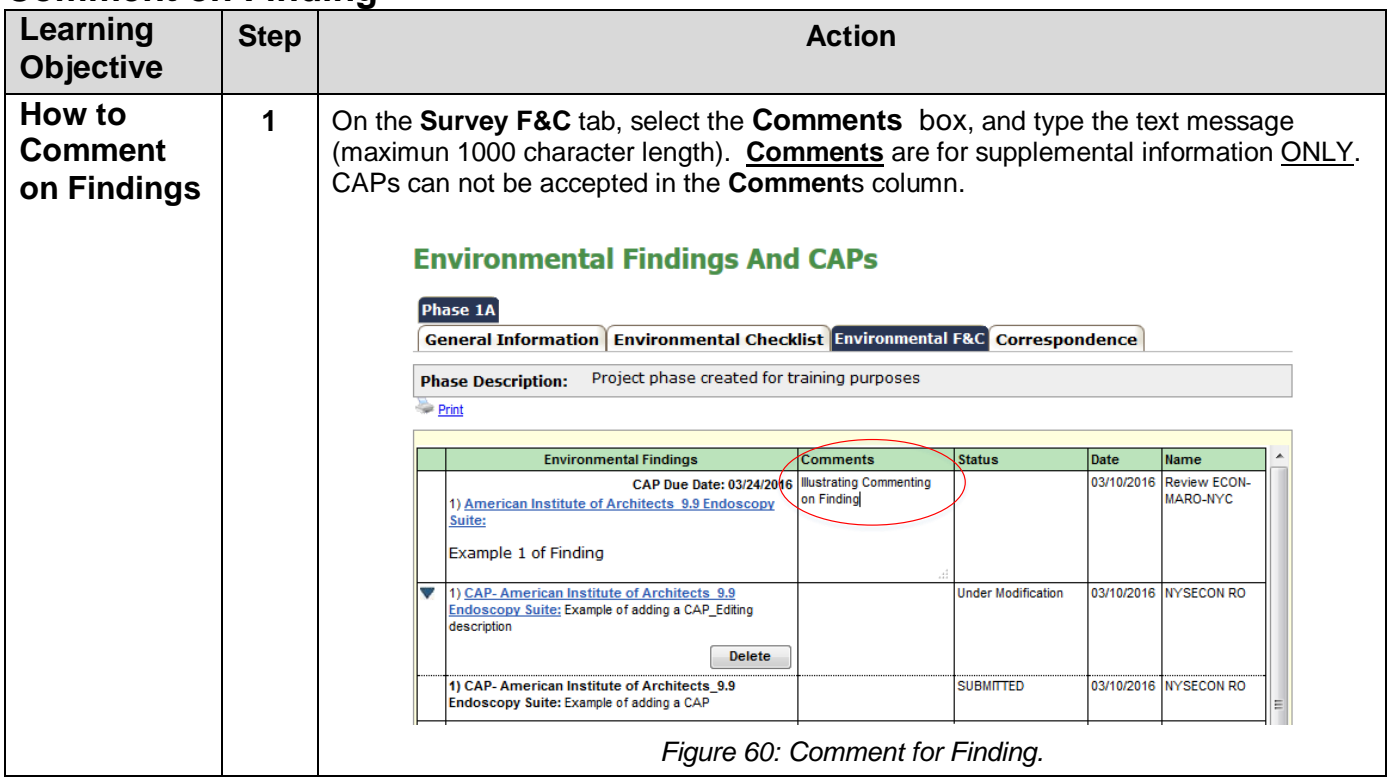

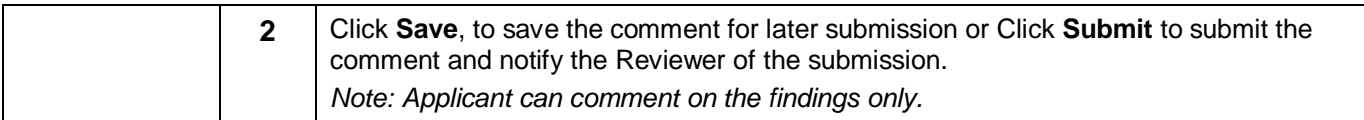

### <span id="page-44-0"></span>**Notifications**

#### <span id="page-44-1"></span>**Schedule Survey correspondence**

When the Reviewer schedules a survey for a regional office review, the following email notification is received. Select the link within the email notification to enter NYSE-CON and be directed to the Correspondence tab on the **Regional Office Tab**. If you are not logged into the system you will be redirected to the Login page. After you log in please select this link again to continue to the regional office information.

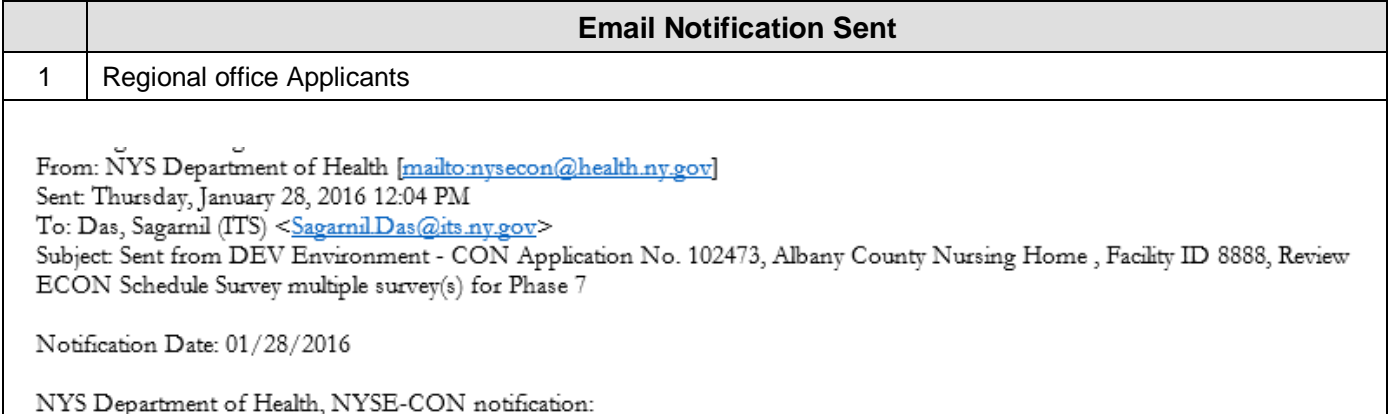

There is new correspondence created by Review ECON for CON Application No. 102473, submitted on behalf of Albany County Nursing Home, Facility ID 8888 to Schedule Survey survey(s).

\*\*\*Log into the NYSE-CON system to view the correspondence. This correspondence hyperlink will be available in the Regional Office Correspondence tab. You may use the Reply functionality on the View Correspondence page to respond. If you wish to respond to the correspondence more than once, please access the original message hyperlink created by the reviewer to Reply.

\*\*\*To upload checklist documents please access the checklist tabs in the Regional Office module.

If you are using NYSE-CON via the Health Commerce System (HCS) use this link https://devcommerce.health.state.ny.us/doh2/applinks/nysecon/ro/referenceCorrespondenceRo?id=22086

<span id="page-44-2"></span>If you are not logged into the NYSE-CON system you will be redirected to the Login page.

*Figure 61: Sample Notification Email for Schedule Survey correspondence*

# <span id="page-45-0"></span>**View Correspondence**

<span id="page-45-1"></span>(Survey, General, Checklist, Findings and CAP, Email Log and Phone Log)

<span id="page-45-2"></span>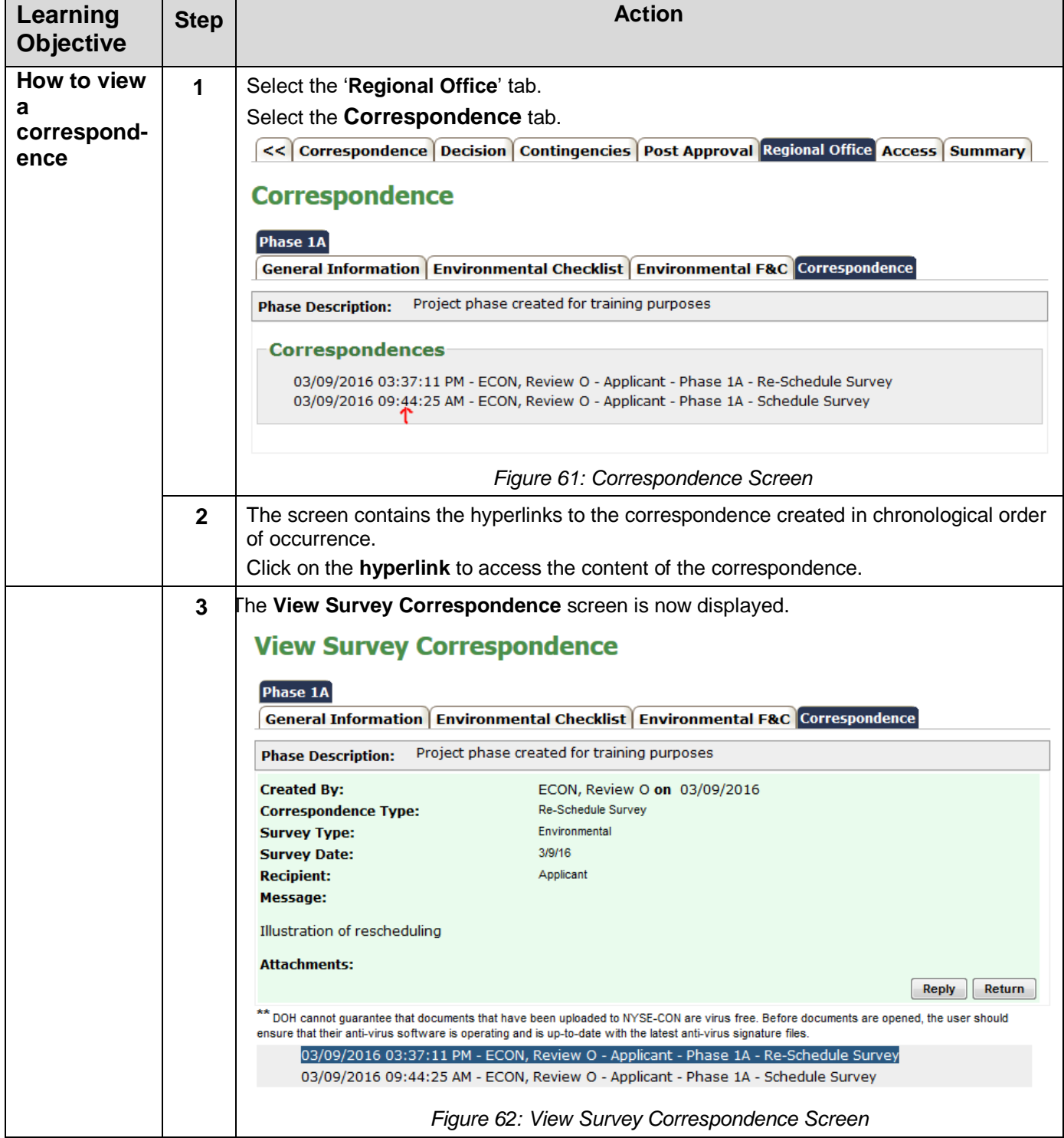

#### <span id="page-46-0"></span>**Reply to Correspondence**

(Applies to Survey, Checklist, General, Finding and CAPs correspondence)

<span id="page-46-1"></span>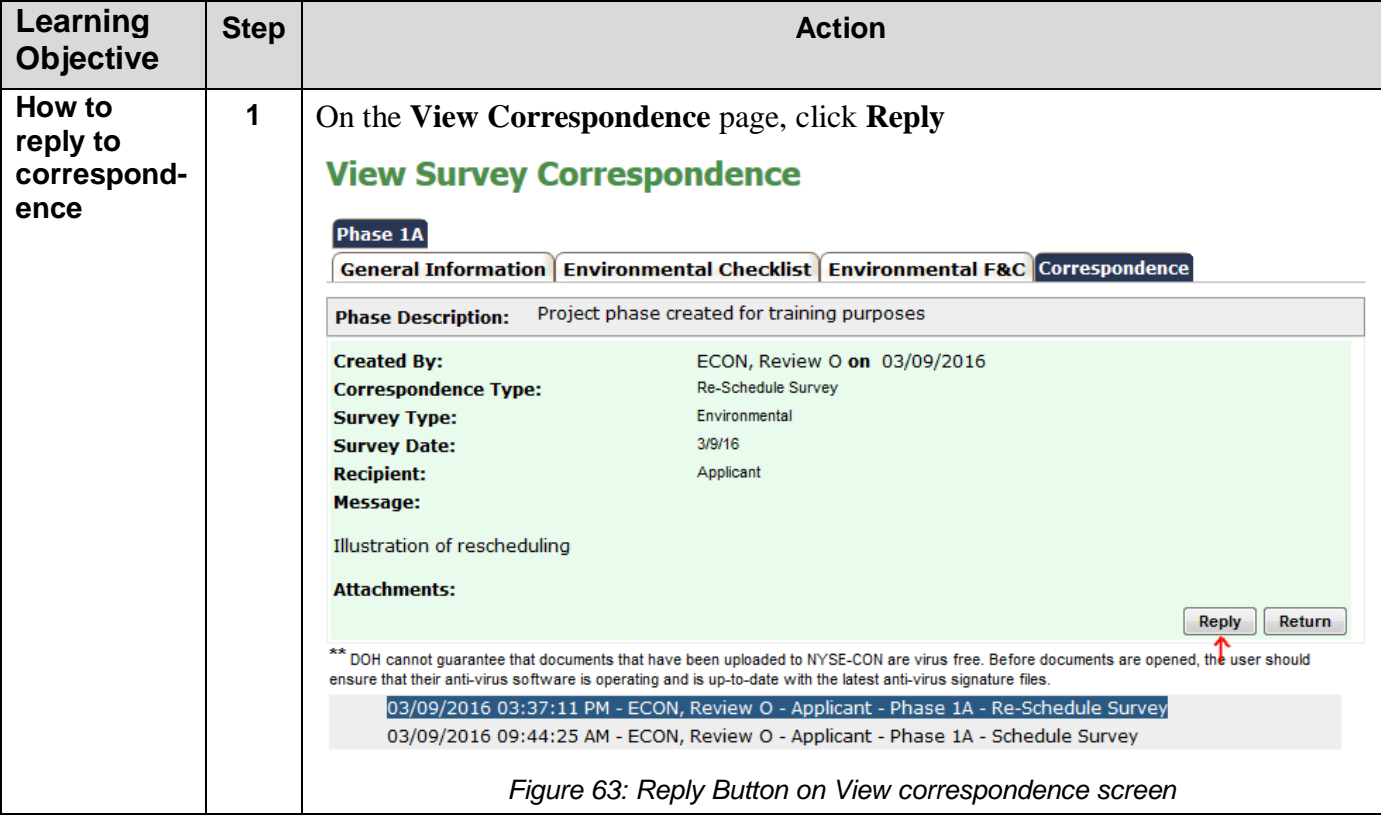

<span id="page-47-0"></span>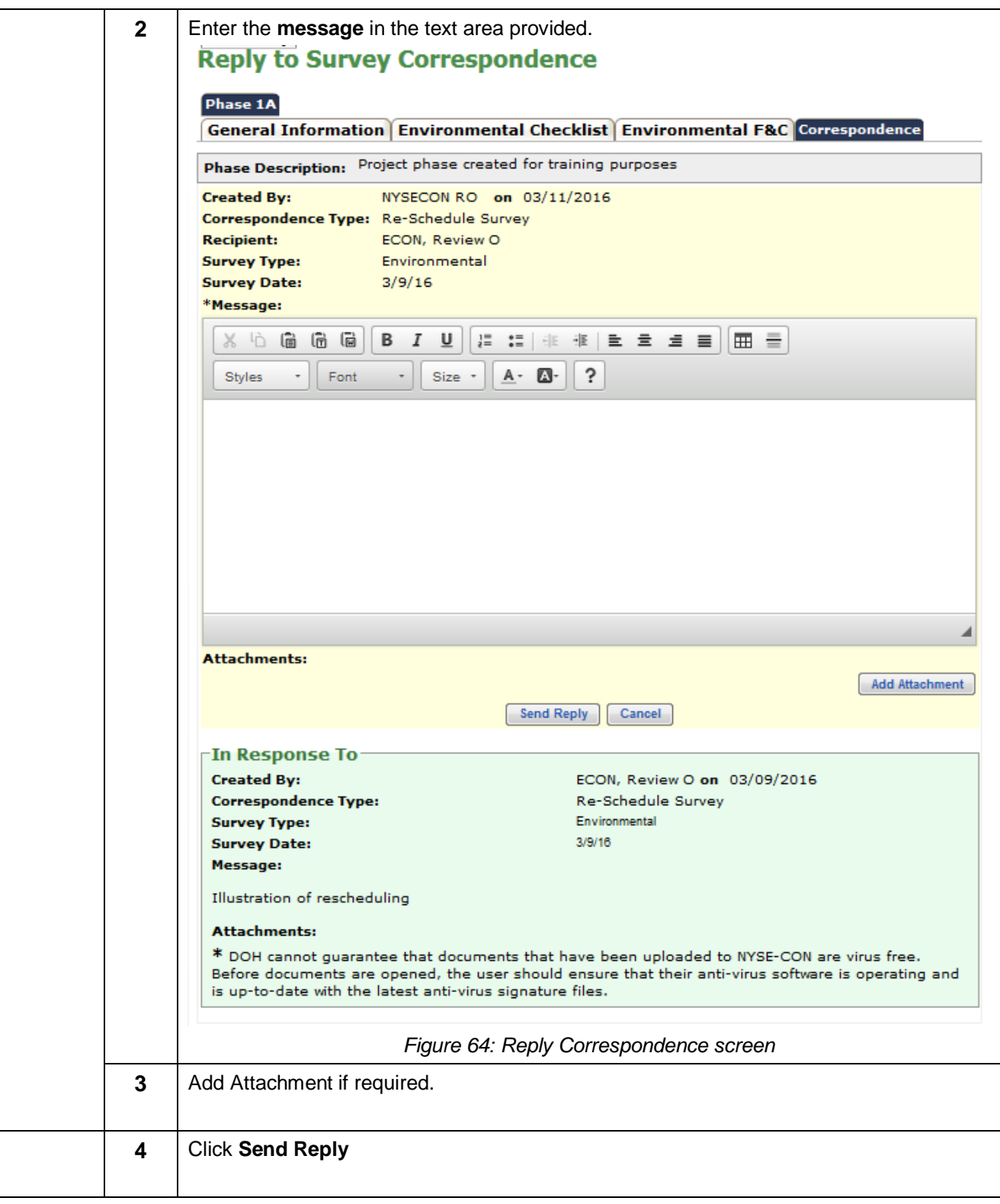

# <span id="page-48-0"></span>**Appendix \_1**

# <span id="page-48-1"></span>**Referencing the Survey Schedule History Table**

<span id="page-48-3"></span><span id="page-48-2"></span>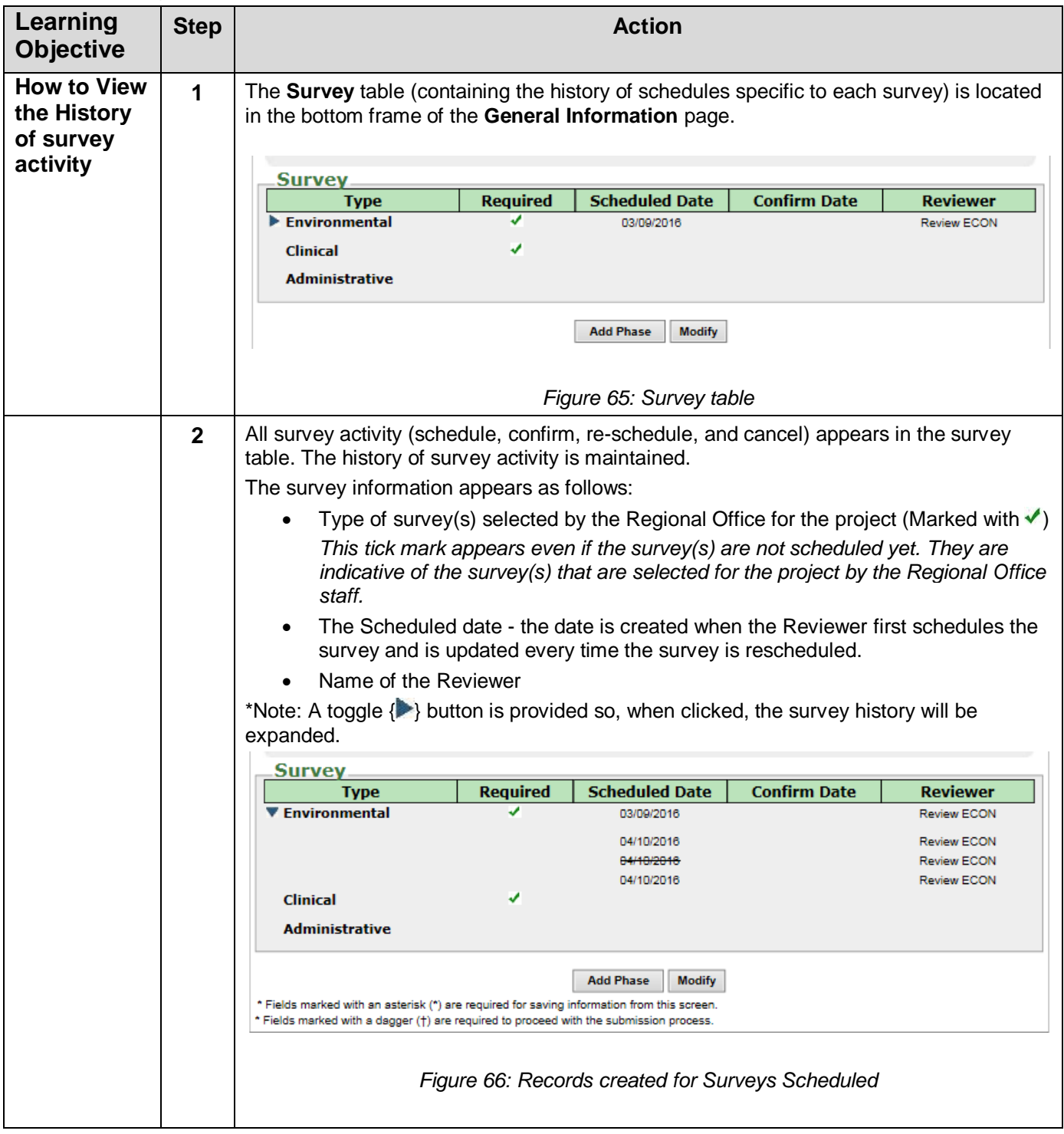

# <span id="page-49-0"></span>**Adding an Attachment**

<span id="page-49-3"></span><span id="page-49-2"></span><span id="page-49-1"></span>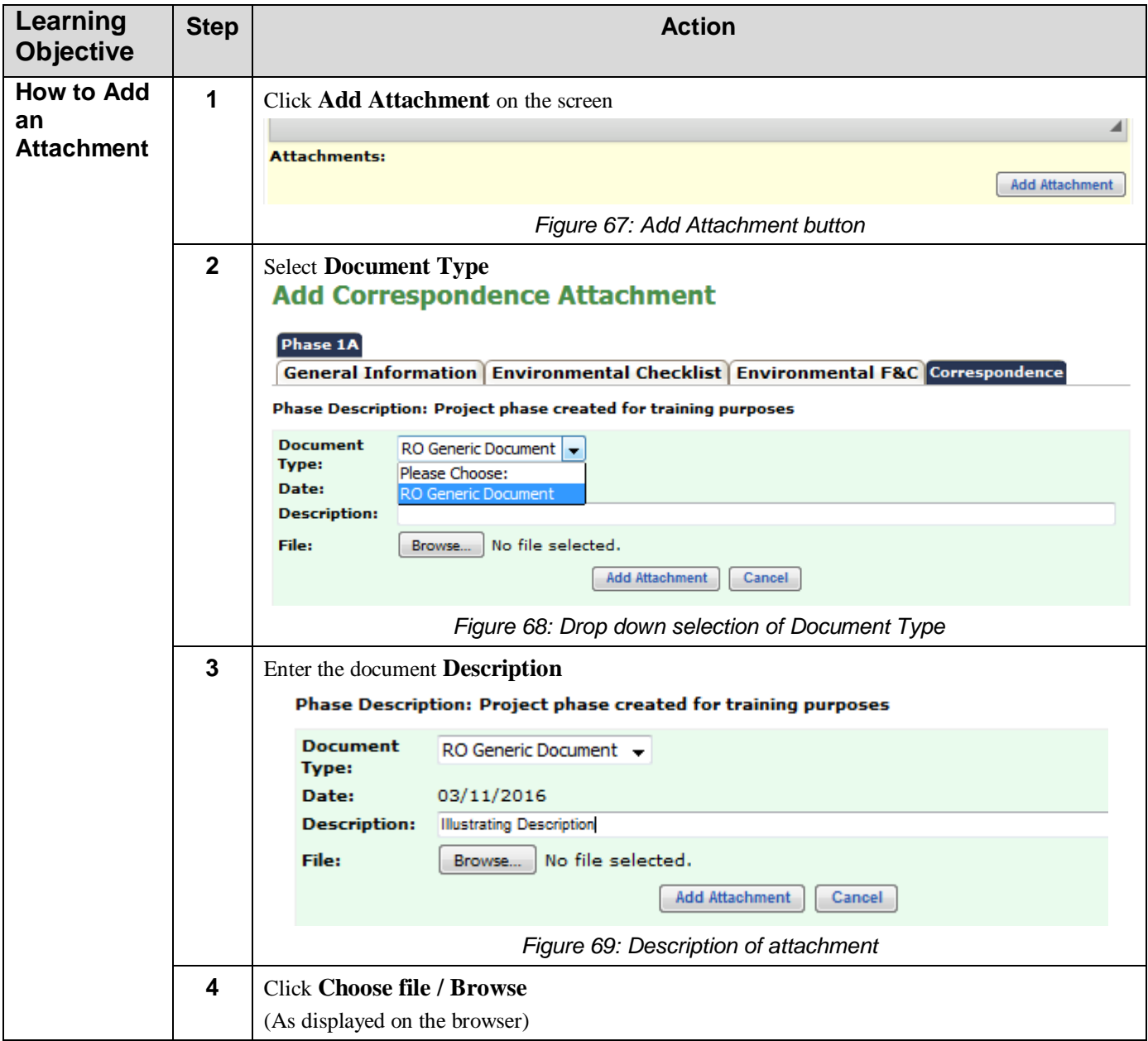

<span id="page-50-1"></span><span id="page-50-0"></span>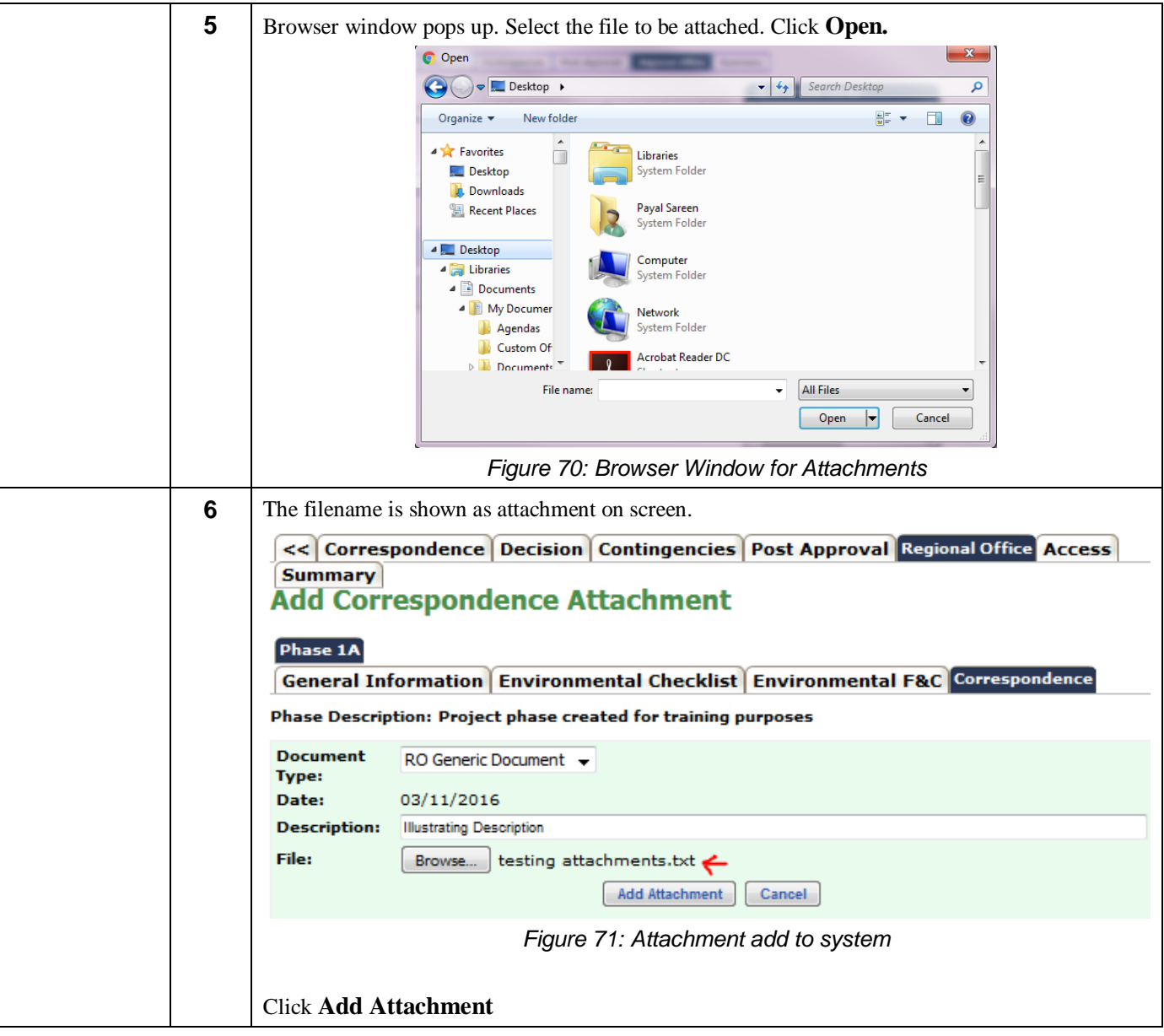